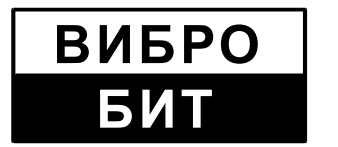

**Общество с ограниченной ответственностью научно-производственное предприятие «Вибробит»**

# **Вибробит Web.Net.Monitoring**

# **Руководство системного программиста**

**ВШПА.421412.990 32**

Листов 52

Ростов-на-Дону 2019

Руководство системного программиста «Вибробит Web.Net.Monitoring» описывает структуру и состав, порядок развёртывания и способы конфигурирования системы. Предназначено для системного программиста.

Авторы и разработчики:

Иващенко Василий Евгеньевич Харин Роман Анатольевич Быстров Константин Александрович Орлов Алексей Петрович

Редакция № 3 от 21.03.2015

ООО НПП «Вибробит» оставляет за собой право замены отдельных частей системы без уменьшения функционала системы.

Все названия программных продуктов являются зарегистрированными торговыми марками соответствующих фирм.

Запрещается воспроизведение на каком либо носителе информации, копирование или использование каким либо другим образом с целью, не предусмотренной данным положением настоящего руководства и любой из его частей без письменного разрешения ООО НПП «Вибробит».

**Свидетельство о государственной регистрации программы для ЭВМ № 2014616343. © ООО НПП «Вибробит», 2019**

# **Содержание**

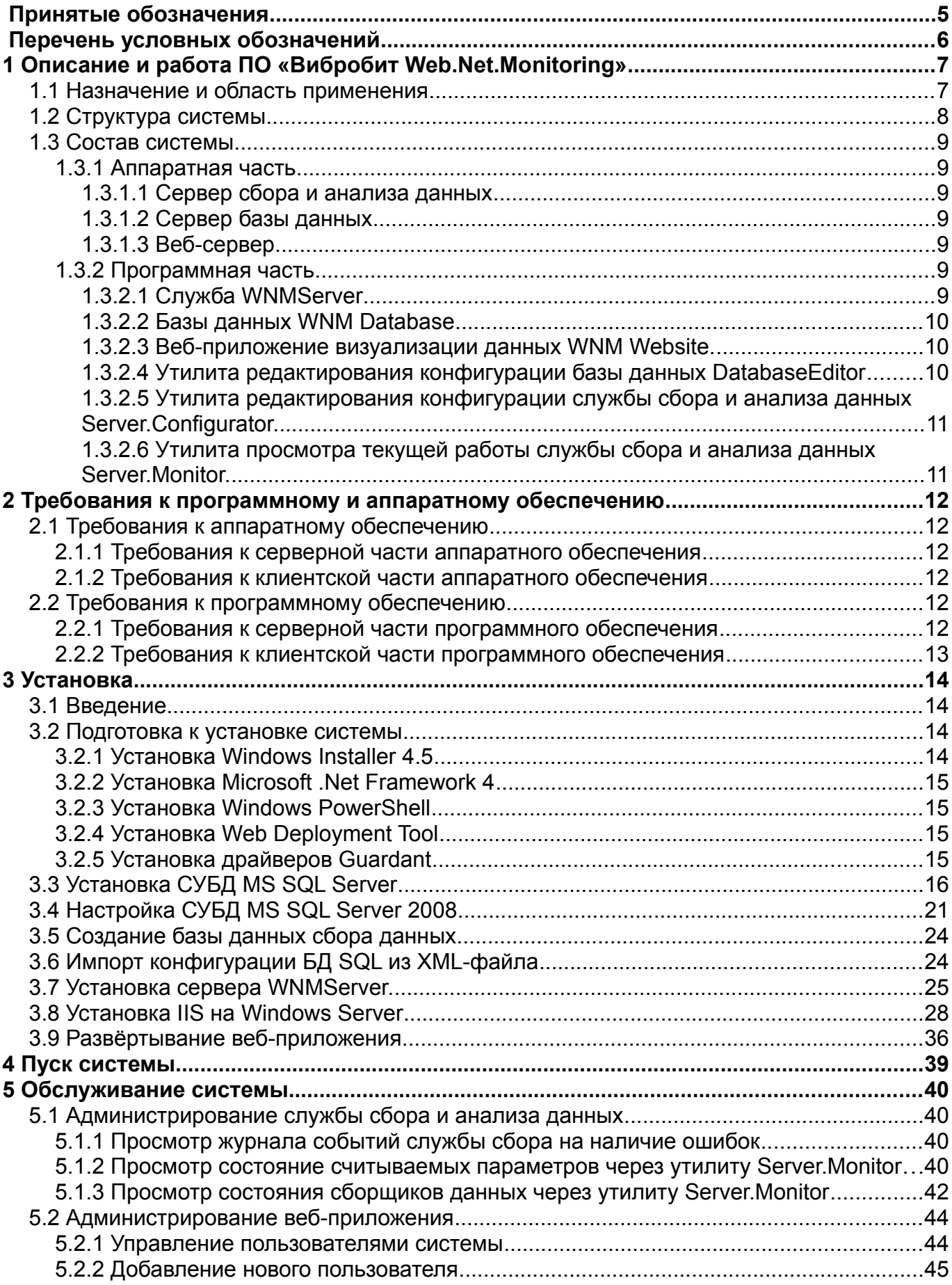

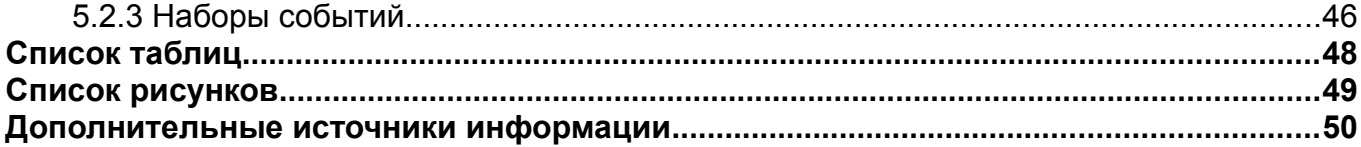

# **Принятые обозначения**

Чтобы облегчить восприятие текста, в Руководстве используются следующие специальные обозначения:

- тексты и сообщения программ выделяются моноширинным шрифтом;
- пути к каталогам и файлам выделены полужирным шрифтом и квадратными скобками: **[D:\distr\common\WindowsInstaller-v.4.5-x86.exe]**;
- пути к каталогам и файлам на установочном CD диске или установочном каталоге, кроме вышеперечисленного помечены словом InstallCD: **[InstallCD:\ distr\common\WindowsInstaller-v.4.5-x86.exe]**;
- последовательность действий выделена наклонным шрифтом, стрелками и квадратными скобками: *[Панель управления → Центр обеспечения безопасности → Брандмауэр Windows].*

Некоторые важные моменты выделены в специальные врезки. Пожалуйста, прочтите их внимательно – это позволит избежать многих трудностей:

#### **Важная информация**

Здесь содержится информация, советы, рекомендации, на которые следует обратить особое внимание.

# **Перечень условных обозначений**

**OPC** — OLE for Process Control

**АРМ** — автоматизированное рабочее место.

**АСКВМ** — автоматизированная система контроля вибрации и механических величин.

**АСУ ТП** — автоматизированная система управления технологическими процессами.

**ИСВМ** — интегрированная система вибрационного мониторинга.

**ОС** — операционная система.

**ПО** — программное обеспечение.

**СУБД** — система управления базами данных.

# **1 Описание и работа ПО «Вибробит Web.Net.Monitoring»**

### *1.1 Назначение и область применения*

Программное обеспечение (далее ПО) «Вибробит Web.Net.Monitoring» является программным обеспечением верхнего уровня автоматизированной системы контроля вибрации и мониторинга (далее АСКВМ), построенная на веб-технологиях.

ПО «Вибробит Web.Net.Monitoring» имеет многоуровневую распределённую архитектуру типа клиент-сервер, что позволяет одинаково эффективно применять «Вибробит Web.Net.Monitoring» как в малых проектах, с использованием только одного сервера, так и в больших, с распределением задач на несколько серверов.

ПО «Вибробит Web.Net.Monitoring» предоставляет доступ к состоянию любого из агрегатов в локальной сети предприятия, удаленным пользователям в сети Интернет, в частности позволяет следующее:

- непрерывное считывание информации с измерительной аппаратуры;
- приём данных по стандартным цифровым протоколам связи из систем АСКВМ, АСУТП;
- первичную обработка полученных данных;
- сохранение данных в базе данных c периодом сохранения от 0,5 секунд;
- визуализацию информации на рабочих станциях обслуживаемых агрегатов и рабочих станциях удалённых пользователей, подключенных к сети Интернет с помощью веб-браузера (Chrome, Internet Explorer, Firefox, Opera, Safari);
- прогнозирование достижения уровня заданных значений параметров;
- архивирование результатов измерений и событий;
- автоматическое выявление развивающихся дефектов (опционально);
- проведение балансировочных работ (опционально);
- передача результатов измерений в АСУТП по цифровым протоколам связи.

ПО может предоставлять информацию о следующих параметрах:

- вибрация опор подшипников;
- виброперемещение валов;
- скорость вращения валов;
- осевые сдвиги валов;
- относительное расширение ротора;
- абсолютное расширение цилиндров;
- искривление вала;
- линейные перемещения механизмов;
- уклоны «стульев» цилиндров;
- эксплуатационные параметры (температура, давление, мощность, ток и напряжение, уровни заполнения емкостей и другие технологические параметры).

ПО «Вибробит Web.Net.Monitoring» может работать с аппаратурой «Вибробит», «Вектор-М» и с любой другой АСКВМ и АСУТП, поддерживающими стандартные протоколы связи, такие как OPC, Modbus, DCON.

# *1.2 Структура системы*

Структура системы «Вибробит Web.Net.Monitoring» многовариантная, гибко изменяемая и определяется требованиями заказчика в каждой конкретной системе.

Система может работать как с одним объектом контроля, так и входить в состав интегрированной системы вибрационного мониторинга (ИСВМ).

Типовая конфигурация системы представлена на рисунке [1](#page-7-0).

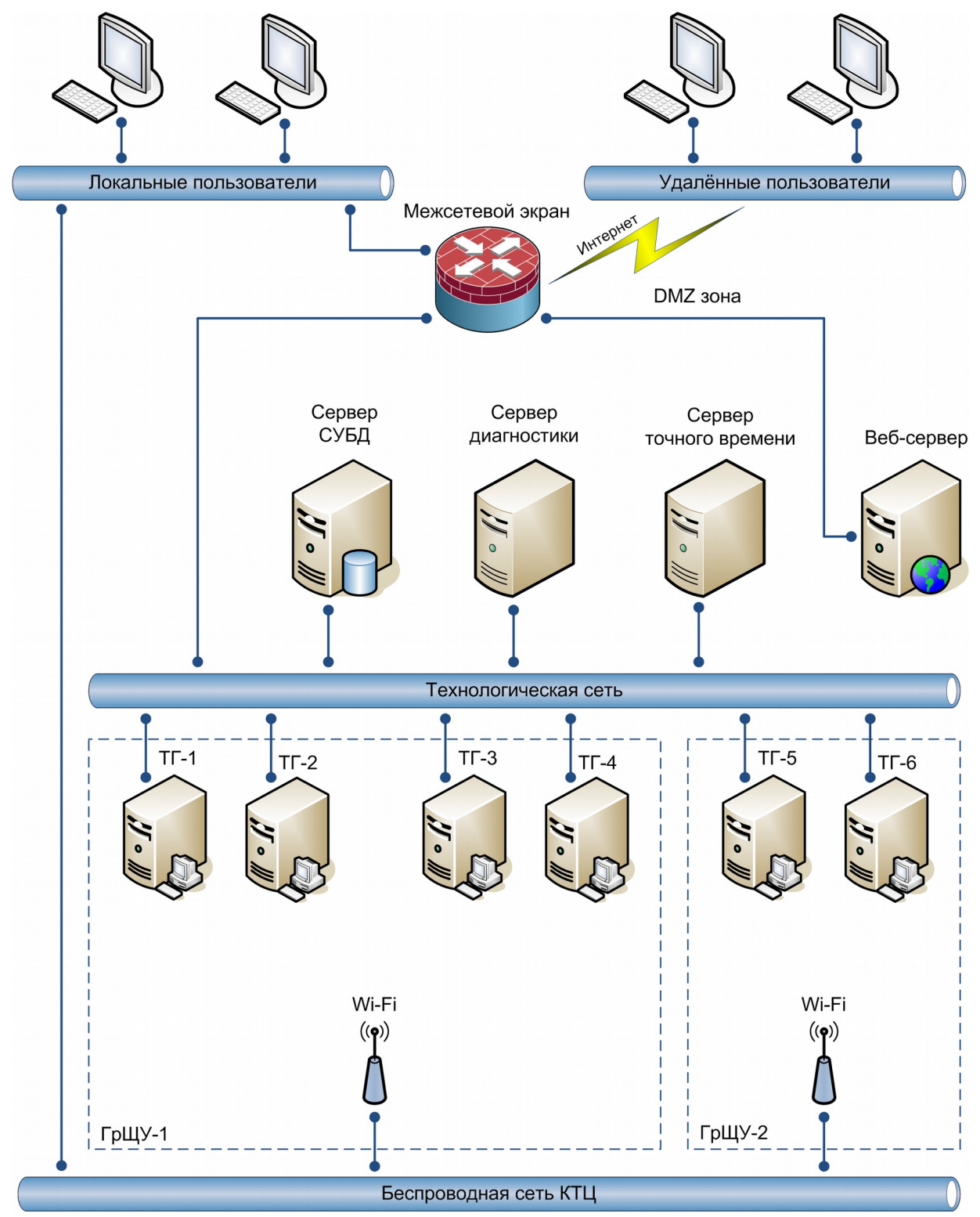

<span id="page-7-0"></span>Рис. 1 – Структурная схема системы «Вибробит Web.Net.Monitoring»

# *1.3 Состав системы*

#### *1.3.1 Аппаратная часть*

Аппаратная часть представляет собой один промышленный сервер, который состоит из следующих частей:

- сервер сбора и анализа данных;
- сервер базы данных;
- веб-сервер.

#### *1.3.1.1 Сервер сбора и анализа данных*

Сервер сбора и анализа данных — это одноплатный или промышленный компьютер. Устанавливается в шкаф с аппаратурой «Вибробит 300» или на компьютер с другой АСКВ. Подключение к аппаратуре «Вибробит 300» осуществляется по интерфейсу RS-485. Сбор данных с других источников может выполняться по OPC-протоколу.

#### *1.3.1.2 Сервер базы данных*

На сервере располагается СУБД SQL Server.

Сервер базы данных может быть расположен на сервере сбора данных или выделен в отдельный сервер.

#### *1.3.1.3 Веб-сервер*

Веб-сервер может быть расположен на сервере сбора данных или выполнен в виде отдельного сервера, специализированного для веб-сервера. Если предусмотрена возможность работы пользователей через сеть Интернет, то веб-сервер должен быть размещен в защищенном участке ЛВС. Защита ЛВС организуется с помощью межсетевого экрана.

#### *1.3.2 Программная часть*

Программная часть состоит из следующих частей:

- cлужба WNMServer;
- базы данных WNM Database;
- веб-приложение визуализации данных WNM Website;
- утилита редактирования конфигурации базы данных DatabaseEditor;
- утилита редактирования конфигурации службы сбора и анализа данных Server.Configurator;
- утилита просмотра текущей работы службы сбора и анализа данных Server.Monitor;

#### *1.3.2.1 Служба WNMServer*

Функции службы WNMServer зависят от набора сконфигурированных ролей. Роли конфигурируется в зависимости от требований технического задания и топологии системы «Web.Net.Monitoring». Существует определенный список типов ролей, сочетание и конфигурация экземпляров которых и выполняет поставленную задачу. Служба WNMServer устанавливается на сервере сбора и анализа данных.

Основные функции WNMServer:

– чтение основных результатов измерения из модулей контроля аппаратуры «Вибробит»;

- чтение данных с систем АСКВ и АСУ ТП блока;
- ведение архива результатов измерения;
- ведение журнала событий;
- взаимодействие с АСУ ТП (прием/передача результатов измерений);
- взаимодействие с другими экземплярами служб WNMServer;
- взаимодействие с веб-приложением визуализации данных;
- выполнение различных диагностических алгоритмов;

Служба устанавливается на сервер сбора данных по пути **[D:\Services\WNMServer\].**

Основные типы ролей службы WNMServer представлены в табл. [1](#page-9-0)

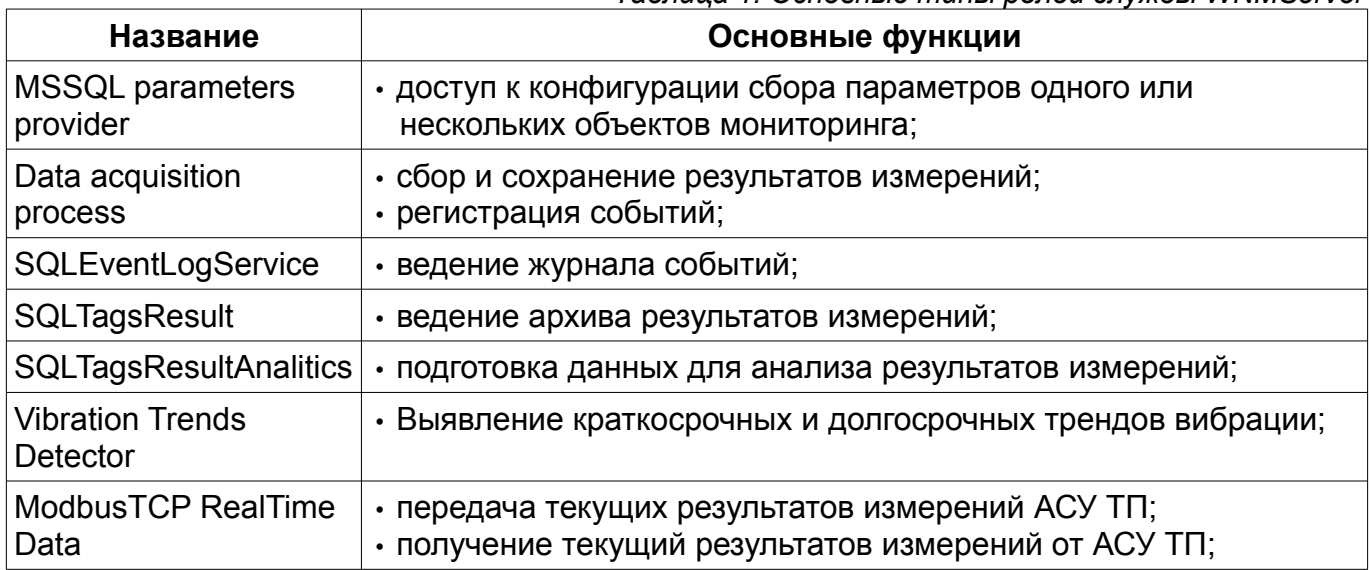

#### <span id="page-9-0"></span>*Таблица 1. Основные типы ролей службы WNMServer*

#### *1.3.2.2 Базы данных WNM Database*

Для каждого объекта мониторинга создается отдельная база данных, в которых хранится конфигурации сбора данных, архив результатов измерений и журнал событий. Возможны ситуации когда несколько объектов мониторинга объединяются в одну логическую групп и обслуживаются одной базой данных.

Базы данных создаются на сервере баз данных.

#### *1.3.2.3 Веб-приложение визуализации данных WNM Website.*

Основные функции веб-приложения:

- визуализация информации на рабочих станциях обслуживаемого блока и рабочих станциях удалённых пользователей, подключенных к сети Интернет с помощью веб-браузера;
- построение трендов параметров;
- построение орбит;
- отображение сигналов каналов измерения;
- отображение спектров сигналов каналов измерения;
- построение АФЧХ
- просмотра журнала событий.

Веб-приложение располагается **[D:\Websites\]**

#### *1.3.2.4 Утилита редактирования конфигурации базы данных DatabaseEditor*

Утилита редактирования конфигурации базы данных DatabaseEditor позволяет редактировать следующий набор информации, необходимы для организации сбора данных:

- типы и параметры подключений;
- типов и экземпляров измерительных модулей;
- параметры сбора;
- регистрируемые события;
- настройка иерархии параметров.

Утилита устанавливается на сервер сбора данных по пути **[D:\Services\ DatabaseEditor\]**

#### *1.3.2.5 Утилита редактирования конфигурации службы сбора и анализа данных Server.Configurator.*

Утилита редактирования конфигурации службы сбора и анализа данных выполняет следующие функции:

– просмотр текущей конфигурации службы;

- добавление\Редактирование экземпляров ролей;
- редактирование настроек экземпляров ролей;

Утилита устанавливается на сервер сбора данных по пути **[D:\Services\ Server.Configurator\WNMServer.Configurator.exe]**

### *1.3.2.6 Утилита просмотра текущей работы службы сбора и анализа данных Server.Monitor.*

Утилита просмотра текущей работы службы сбора и анализа данных предоставляет следующую информацию о работе службы:

- список активных ролей;
- статистику по запросам к службе;
- состояние сбора результатов измерений;
- статистика работы сборщиков данных;
- состояние считывания спектров сигналов;
- и д.р. информацию о работе активных ролей;

Утилита устанавливается на сервер сбора данных по пути **[D:\Services\ Server.Monitor\WNMServer.Monitor.exe]**

# <span id="page-11-2"></span>**2 Требования к программному и аппаратному обеспечению**

# *2.1 Требования к аппаратному обеспечению*

#### *2.1.1 Требования к серверной части аппаратного обеспечения*

Предъявляемые минимальные и рекомендуемые требования ПО «Вибробит Web.Net.Monitoring» к серверной части аппаратного обеспечения представлены в табл. [2](#page-11-1).

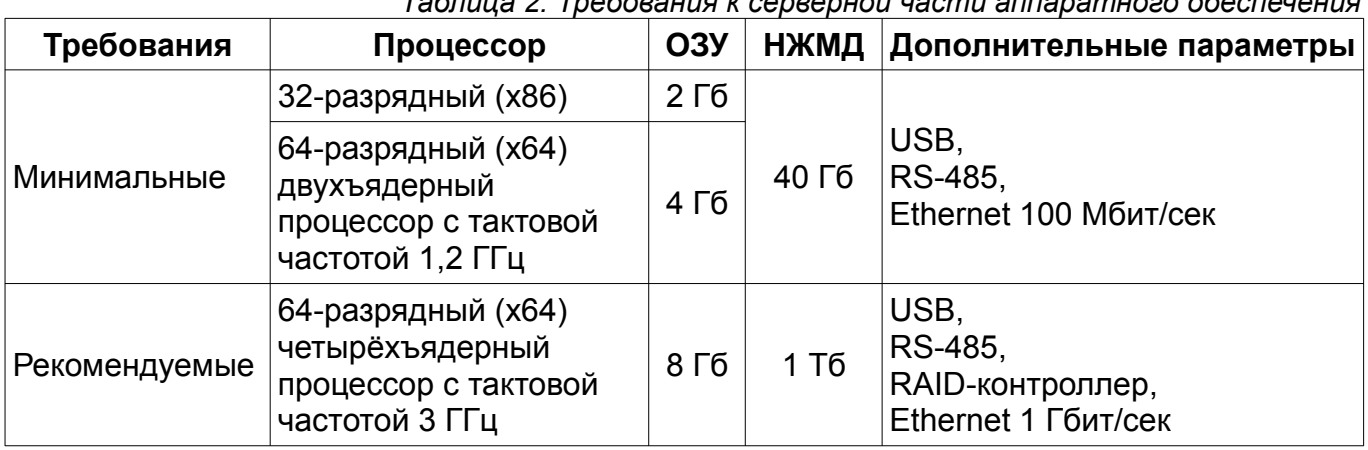

# <span id="page-11-1"></span>*Таблица 2. Требования к серверной части аппаратного обеспечения*

#### *2.1.2 Требования к клиентской части аппаратного обеспечения*

Предъявляемые минимальные и рекомендуемые требования ПО «Вибробит Web.Net.Monitoring» к клиентской части аппаратного обеспечения представлены в табл. [3](#page-11-0).

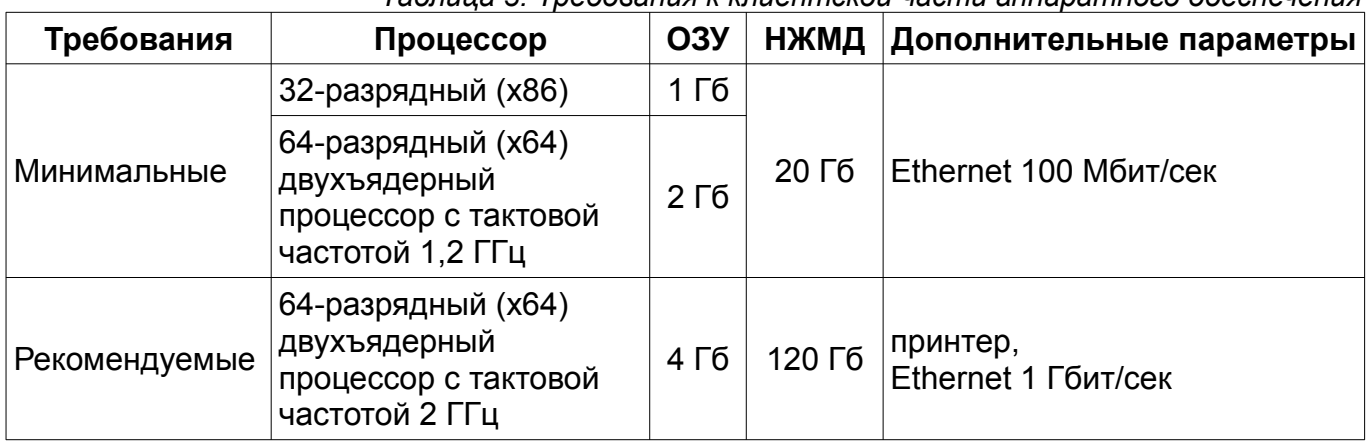

<span id="page-11-0"></span>*Таблица 3. Требования к клиентской части аппаратного обеспечения*

# *2.2 Требования к программному обеспечению*

#### *2.2.1 Требования к серверной части программного обеспечения*

Предъявляемые минимальные и рекомендуемые требования ПО «Вибробит Web.Net.Monitoring» к серверной части программного обеспечения представлены в табл. [4](#page-12-0).

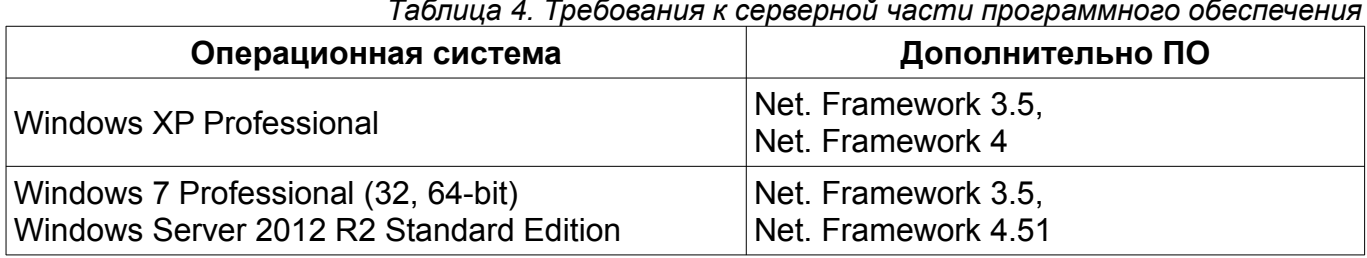

#### <span id="page-12-0"></span>*Таблица 4. Требования к серверной части программного обеспечения*

# *2.2.2 Требования к клиентской части программного обеспечения*

Для подключения к системе необходим компьютер с веб-браузером. Операционная система может быть любая.

Основные требования, предъявляемые к браузеру:

- графический режим;
- поддержка JavaScript.

# **3 Установка**

### *3.1 Введение*

Система мониторинга и диагностики «Вибробит Web.Net.Monitoring» может быть развернута на одном или нескольких серверах ЛВС заказчика, в зависимости от конкретной конфигурации, требуемой заказчику, в том числе и на одноплатном встраиваемом компьютере. Важным свойством системы является ее легкая масштабируемость. Архитектура системы позволяет любой из, составляющих ее компонентов, разместить на отдельном узле вычислительной сети, при этом компоненты будут взаимодействовать между собой через ЛВС.

Установку системы мониторинга и диагностики «Вибробит Web.Net.Monitoring» необходимо выполнять в порядке, изложенном данной инструкцией. Отдельные пункты данной инструкции могут отличаться в зависимости от конкретной конфигурации системы.

#### **Важная информация**

Для развёртывания рекомендуется использовать формуляр развёртывания и настройки системы ВШПА.421412.990.\_ ФО.

### *3.2 Подготовка к установке системы*

Все компоненты системы для своей работы требуют, что бы на компьютере была установлена одна из рекомендуемых версий ОС Windows (см. пункт [2](#page-11-2)).

Для работы системы необходимо наличие следующих компонентов:

- Windows Installer 4.5;
- Microsoft .Net Framework 4;
- Windows PowerShell;
- Web Deployment Tool;
- драйверы Guardant;

В случае отсутствия одного или нескольких компонентов из вышеприведенного списка, их необходимо установить.

#### **Важная информация**

1. Компоненты необходимо устанавливать в том порядке, в котором они перечислены.

2. В зависимости от конкретного проекта и выбранной платформы для развёртывания количество устанавливаемых компонентов может изменяться.

3. Все необходимые установочные программы расположены на диске, входящем в поставку системы.

#### *3.2.1 Установка Windows Installer 4.5*

Для установки службы Windows Installer 4.5 в зависимости от платформы необходимо запустить файл установки, указанный ниже:

- для установки на Windows XP **[InstallCD:\distr\common\WinInstaller\WindowsInstaller-v4.5-x86-xp.exe]**;
- для установки на Windows Server 2008 x86 **[InstallCD:\distr\common\WinInstaller\Windows6.0-KB942288-v2-x86.msu]**;
- для установки на Windows Server 2008 x64 **[InstallCD:\distr\common\WinInstaller\Windows6.0-KB942288-v2-x64.msu]**;
- В процессе установки необходимо следовать инструкциям мастера установки.

После завершения мастер установки предложит перезагрузить операционную систему. Систему необходимо перезагрузить.

# *3.2.2 Установка Microsoft .Net Framework 4*

Для установки пакета необходимо запустить установочный файл **[InstallCD:\distr\common\.Net Framework\dotNetFx40\_Full\_x86\_x64.exe]** и следовать инструкциям мастера установки.

# *3.2.3 Установка Windows PowerShell*

Windows PowerShell необходим для работы СУБД MS SQL 2008.

В зависимости от платформы необходимо запустить файлы, указанные ниже:

- для Windows XP запустить инсталляционный пакет **[InstallCD:\distr\common\PowerShell\PowerShell-XP-x86-RUS.exe]** и следовать инструкциям мастера установки;
- для Windows 2008 Server x86 запустить инсталляционный пакет **[InstallCD:\ distr\common\PowerShell\Windows6.0-KB968930-x86.msu]**;
- для Windows 2008 Server x64 запустить инсталляционный пакет **[InstallCD:\ distr\common\PowerShell\Windows6.0-KB968930-x64.msu]**;

# *3.2.4 Установка Web Deployment Tool*

Данный инструмент необходим для развёртывания веб-приложений.

В зависимости от платформы необходимо запустить файлы, указанные ниже:

- для Windows XP и Windows 2008 Server x86 запустить инсталляционный пакет **[InstallCD:\distr\common\WebDeploy\WebDeploy\_x86\_en-US.msi]**;
- для Windows Server 2008 x64 запустить инсталляционный пакет **[InstallCD:\distr\common\WebDeploy\WebDeploy\_x64\_en-US.msi]**.

В процессе установки необходимо следовать инструкциям мастера установки.

# *3.2.5 Установка драйверов Guardant*

Драйверы Guardant необходимы для работы защищенных программ и всех утилит, обращающихся к электронному ключу.

Для установки драйверов Guardant, необходимо запустить программу установки **[InstallCD:\distr\Guardant\Drivers\setup.exe]**, и следовать инструкциям мастера установки.

# **Важная информация**

1. Во время установки драйверов все приложения должны быть закрыты во избежание ошибки разделения файлов.

2. Должны быть отсоединены все USB-ключи от портов компьютера.

Подробности об установке драйверов Guardant смотрите в инструкции по эксплуатации электронных ключей Guardant **[InstallCD:\distr\Guardant\instruction.pdf]**.

# *3.3 Установка СУБД MS SQL Server*

Для установки MS SQL Server в зависимости от платформы необходимо запустить файлы **[InstallCD:\distr\MSSQLServer\SQLEXPRADV\_x64\_RUS.exe]**;

В процессе установки следовать инструкциям мастера установки и приведенным ниже подсказкам. Наиболее важные этапы установки отображены на рис. [2](#page-15-0) – [8](#page-20-0).

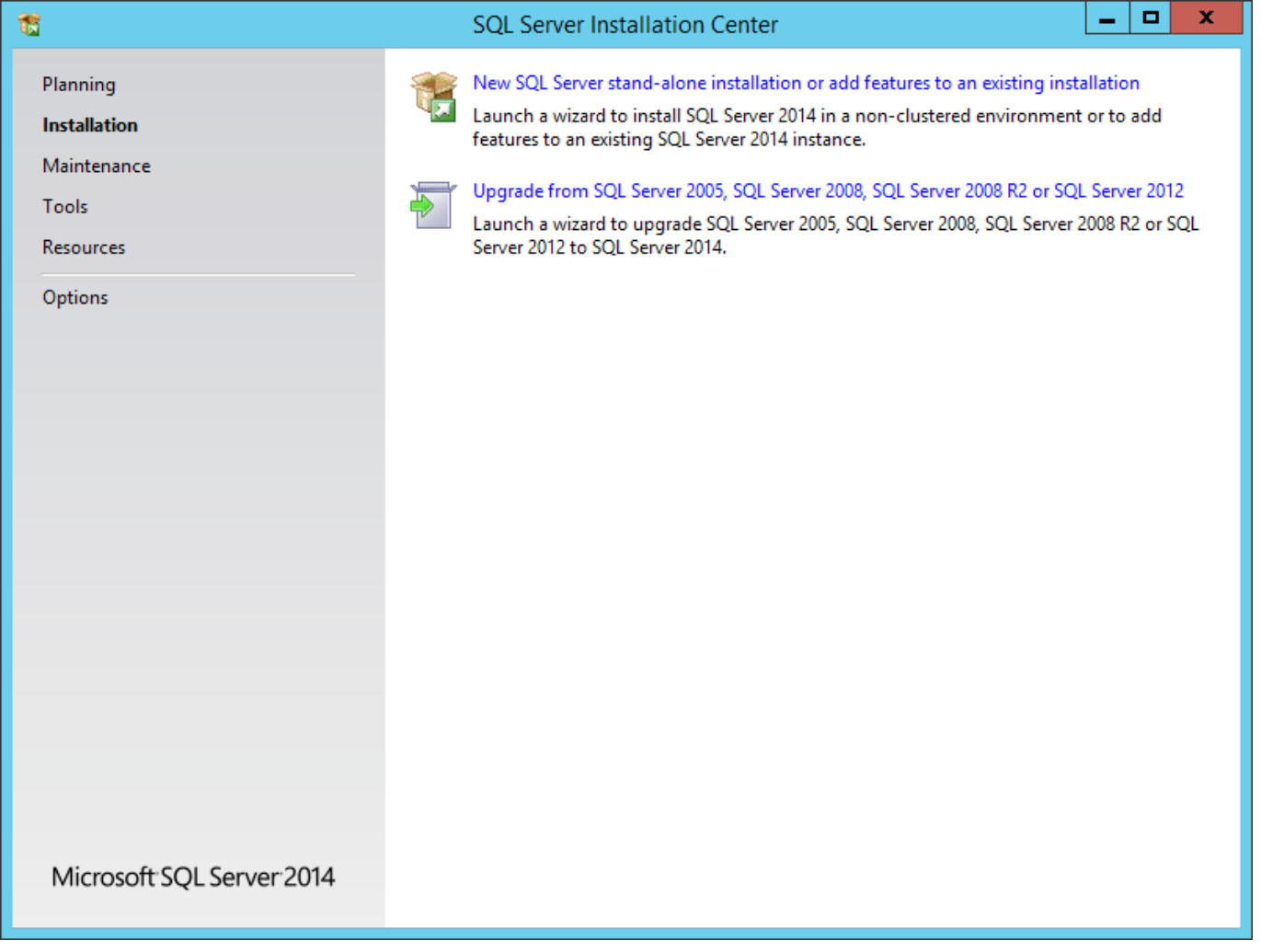

<span id="page-15-0"></span>Рис. 2 – Выбор типа установки SQL Server

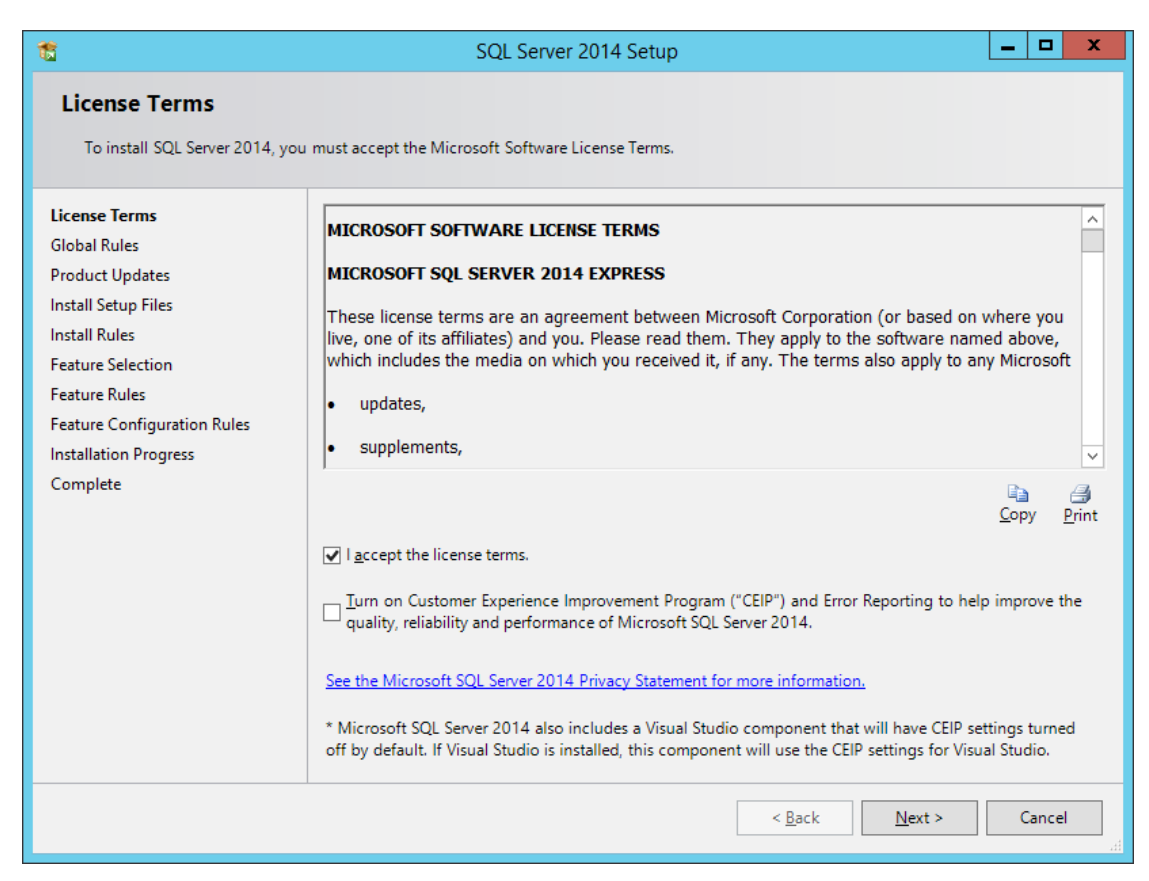

Рис. 3 – Принятие лицензионного соглашения

Выбрать набор функций для установки SQL Server (см. рис. [4\)](#page-16-0).

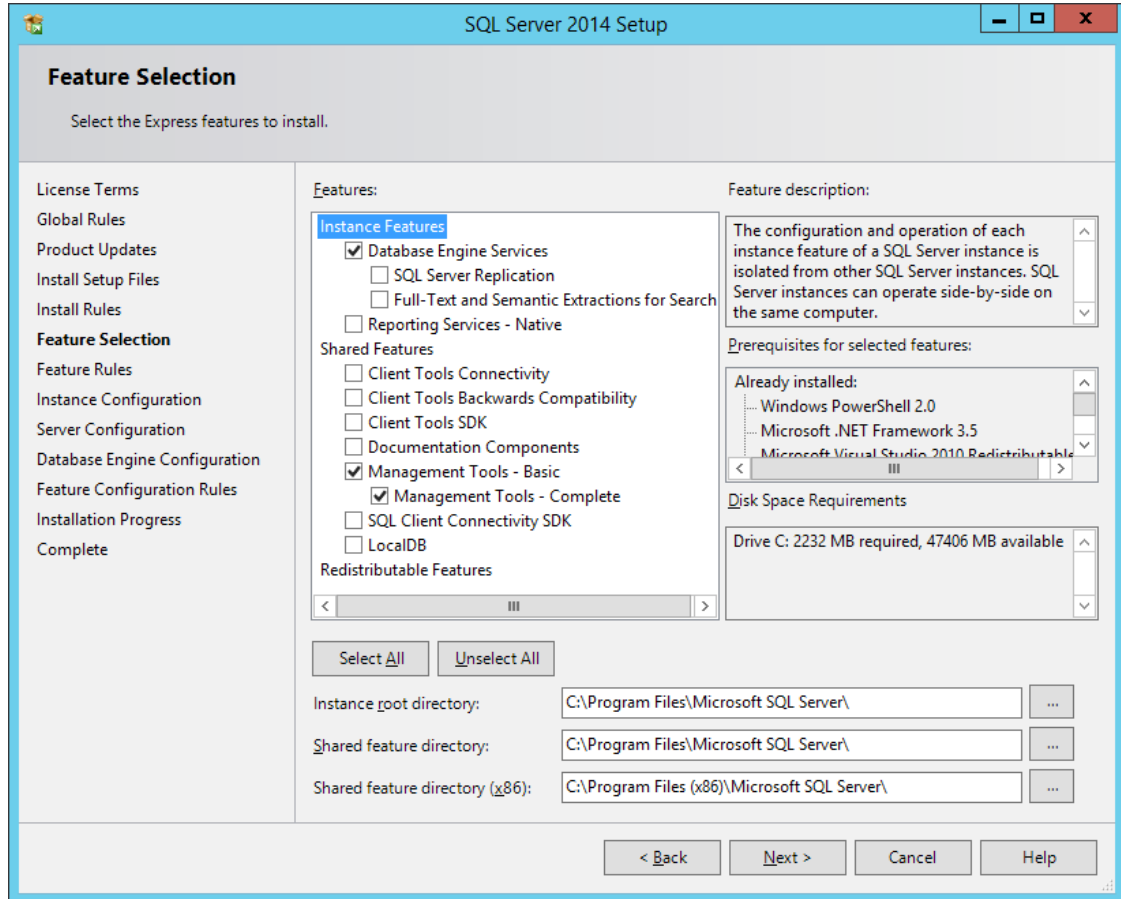

<span id="page-16-0"></span>Рис. 4 – Выбор функций SQL Server

#### В пункте конфигурации экземпляра SQL Server выбрать **«Default instance»**, в соответствии с рис. [5.](#page-17-0)

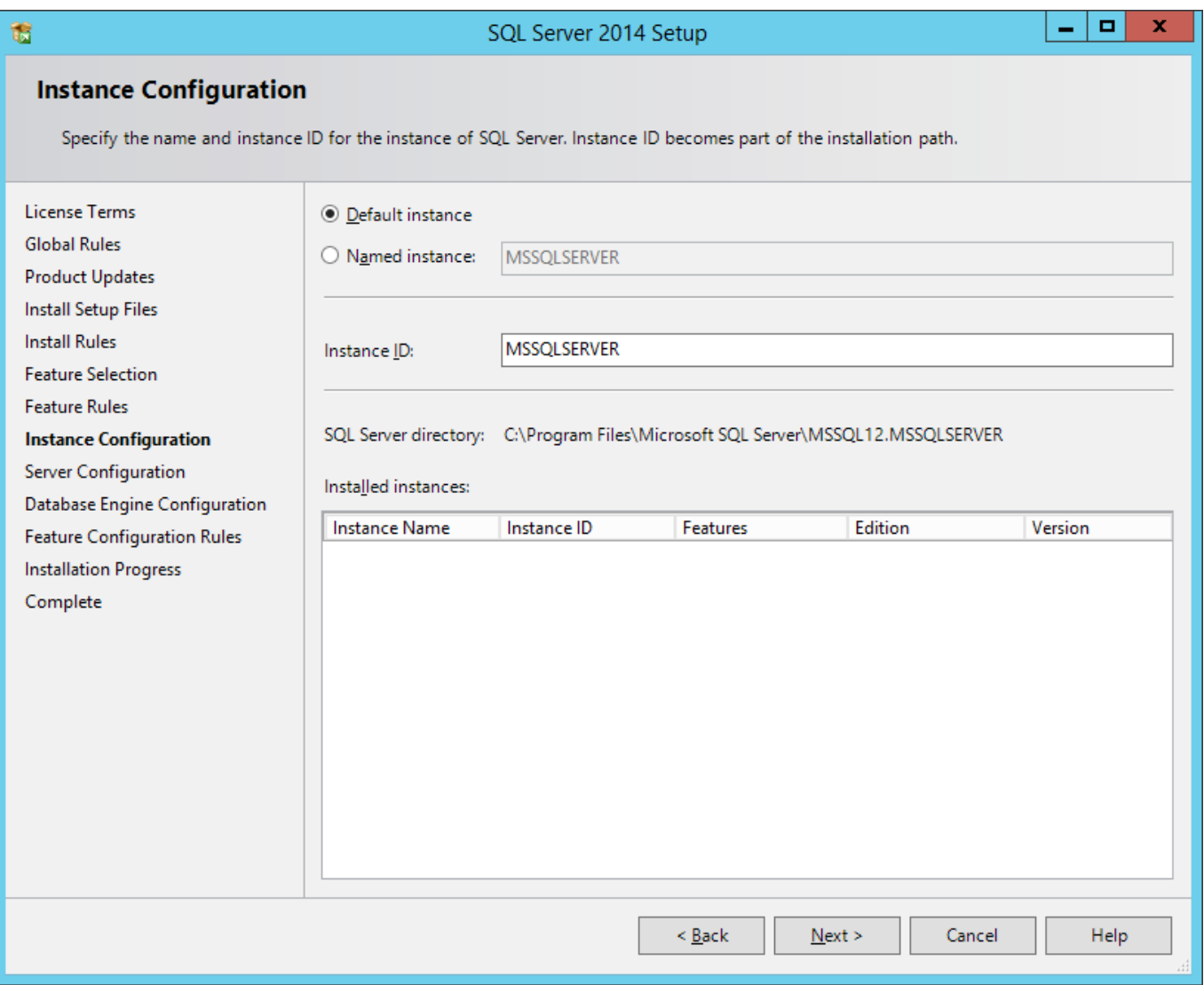

<span id="page-17-0"></span>Рис. 5 – Конфигурация экземпляра SQL Server

# Для всех сервисов выбрать «Startup Type» - «Automatic» согласно на рис. [6](#page-18-0).

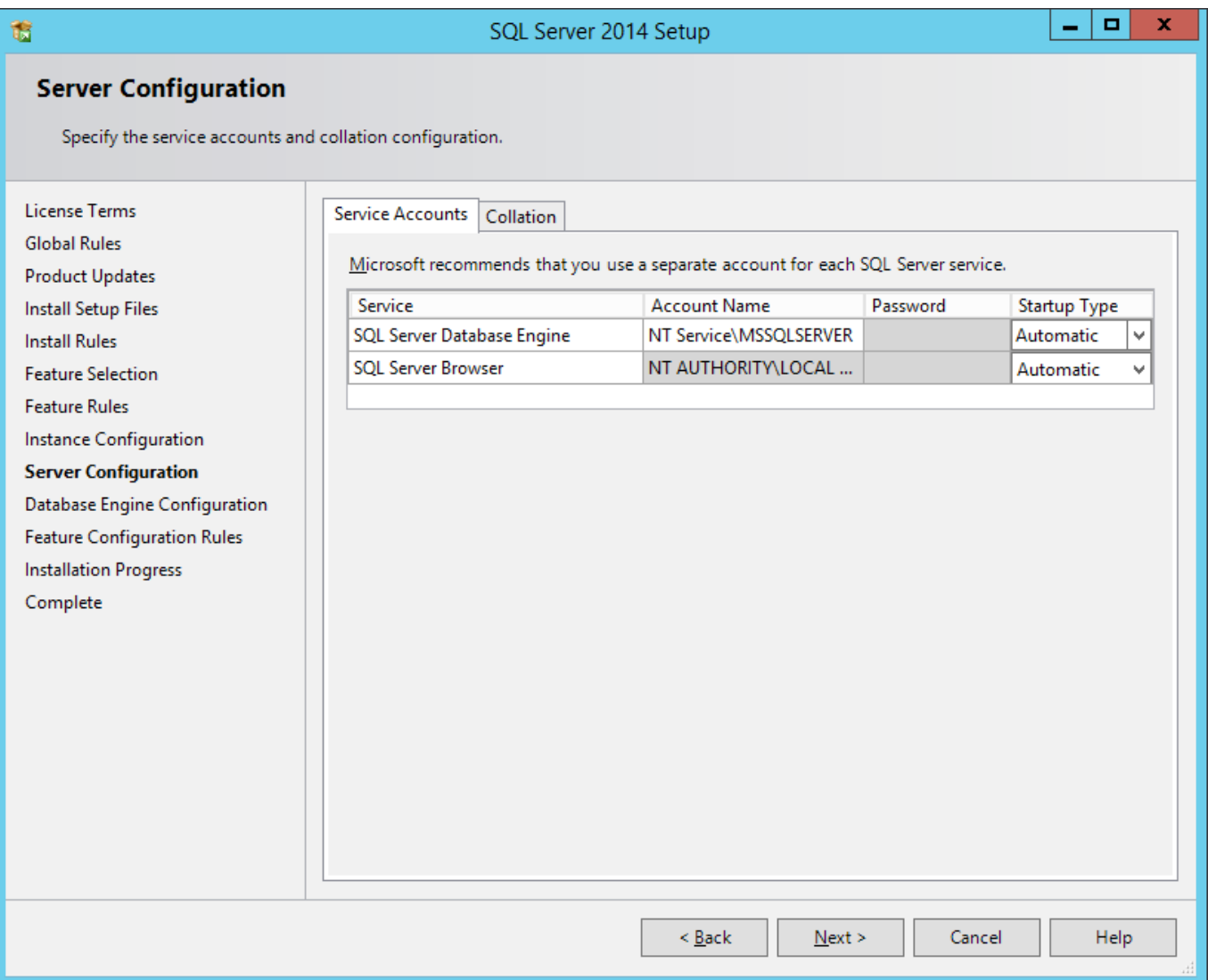

<span id="page-18-0"></span>Рис. 6 – Центр установки SQL Server. Настройка экземпляра

Выбрать смешанный режим аутентификации и установить пароль в соответствии с формуляром развертывания системы WNM

Добавить в качестве администратора SQL Server текущего пользователя (см. рис. [7](#page-19-0)).

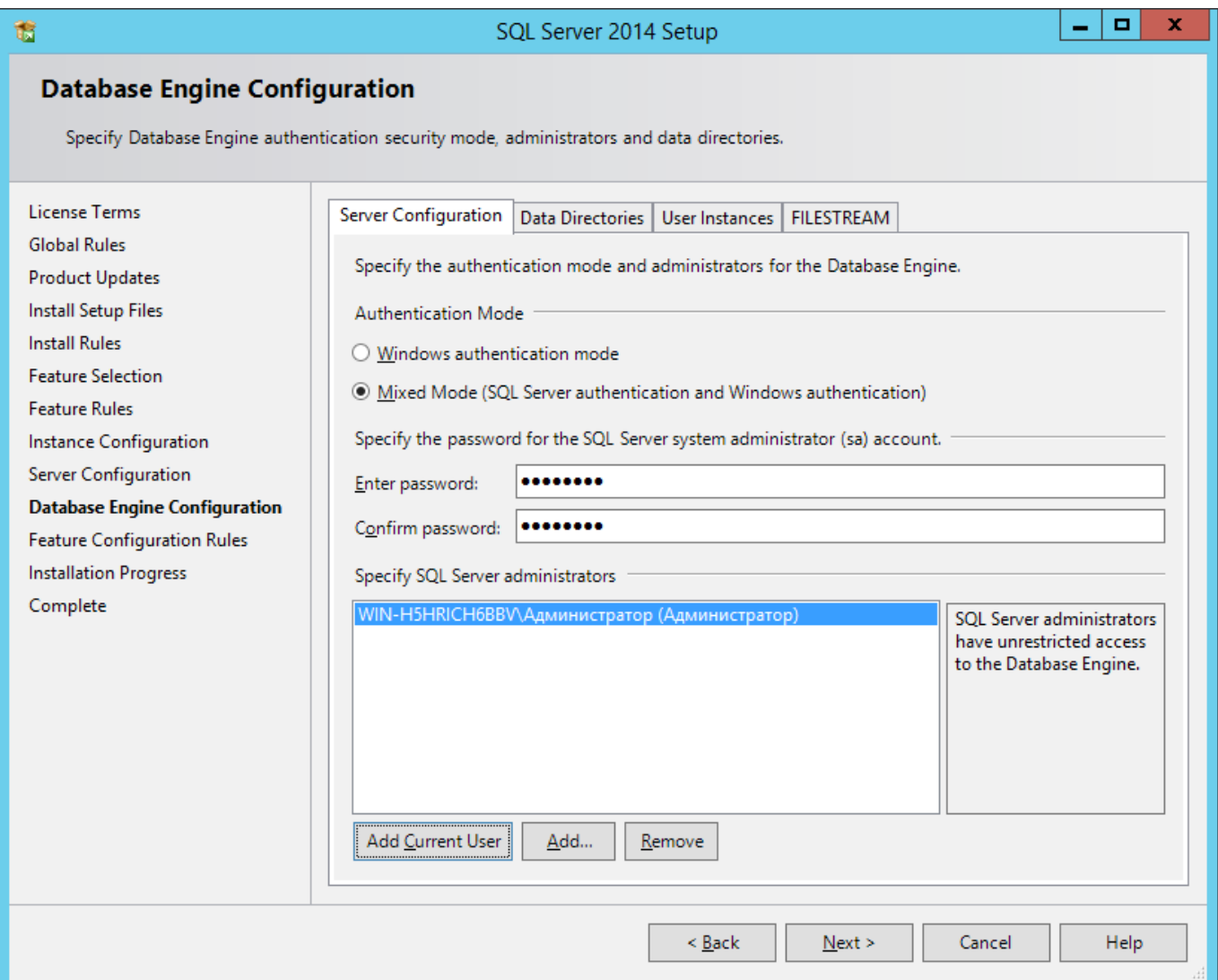

<span id="page-19-0"></span>Рис. 7 – Конфигурация ядра базы данных

Имя учетной записи доступно в раскрывающемся списке.

#### После прохождения процесса установки должно появиться окно с сообщениями об успешной установке всех компонентов.

| Ъ                                                                                          | SQL Server 2014 Setup                                                                                                    | ▭<br>x        |  |  |  |  |  |
|--------------------------------------------------------------------------------------------|----------------------------------------------------------------------------------------------------|---------------|--|--|--|--|--|
| Complete<br>Your SQL Server 2014 installation completed successfully with product updates. |                                                                                                    |               |  |  |  |  |  |
| <b>License Terms</b><br><b>Global Rules</b>                                                | Information about the Setup operation or possible next steps:                                                                                                    |               |  |  |  |  |  |
|                                                                                            | Feature                                                                                                    | <b>Status</b> |  |  |  |  |  |
| <b>Product Updates</b>                                                                     | $\oslash$ Management Tools - Complete                                                                                                    | Succeeded     |  |  |  |  |  |
| <b>Install Setup Files</b>                                                                 | Management Tools - Basic                                                                                                    | Succeeded     |  |  |  |  |  |
| <b>Install Rules</b>                                                                       | Database Engine Services                                                                                                    | Succeeded     |  |  |  |  |  |
| <b>Feature Selection</b>                                                                   | SOL Browser                                                                                                    | Succeeded     |  |  |  |  |  |
| <b>Feature Rules</b>                                                                       | SOL Writer                                                                                                    | Succeeded     |  |  |  |  |  |
| Instance Configuration                                                                     | SQL Client Connectivity                                                                                                    | Succeeded     |  |  |  |  |  |
| Server Configuration                                                                       | SQL Client Connectivity SDK                                                                                                    | Succeeded     |  |  |  |  |  |
|                                                                                            | Setup Support Files                                                                                                    | Succeeded     |  |  |  |  |  |
| Database Engine Configuration                                                              |                                                                                                    |               |  |  |  |  |  |
| <b>Feature Configuration Rules</b>                                                         |                                                                                                    |               |  |  |  |  |  |
| <b>Installation Progress</b>                                                               | Details:                                                                                                    |               |  |  |  |  |  |
| Complete                                                                                   | <b>Viewing Product Documentation for SQL Server</b><br>∧<br>$\equiv$<br>Only the components that you use to view and manage the documentation for SQL Server have<br>been installed. By default, the Help Viewer component uses the online library. After installing<br>SQL Server, you can use the Help Library Manager component to download documentation to<br>your local computer. For more information, see Use Microsoft Books Online for SQL Server<br>( <http: ?linkid="299578" fwlink="" go.microsoft.com="">).<br/><b>Microsoft Update</b><br/>v<br/>Summary log file has been saved to the following location:<br/>C:\Program Files\Microsoft SQL Server\120\Setup Bootstrap\Log\20140917 105138\Summary WIN-<br/>H5HRICH6BBV 20140917 105138.txt</http:> |               |  |  |  |  |  |
|                                                                                            |                                                                                                    | Help<br>Close |  |  |  |  |  |

<span id="page-20-0"></span>Рис. 8 – Установка завершена успешно

# *3.4 Настройка СУБД MS SQL Server 2008*

В SQL Server Configuration Manager разрешить доступ к серверу через общую память и по протоколу TCP/IP. Для этого запустить *[Пуск → Программы → Microsoft SQL Server 2008 → Средства настройки → Диспетчер конфигурации SQL Server]* и в окне, показанном на рис. [9](#page-21-0) вызвать свойства протоколов общей памяти и TCP/IP и включить данные протоколы. После этого необходимо перезапустить службу «SQL Server».

Запустить службу «SQL Server, обозреватель». Для этого в свойствах службы на вкладке «Служба» установить режим запуска в «Авто», перейти на вкладку «Вход» и нажать кнопку «Пуск».

| 陯<br><b>Sql Server Configuration Manager</b>                                                                                                    |                                                                                       |                                                           |  |
|----------------------------------------------------------------------------------------------------|---------------------------------------------------------------------------------------|-----------------------------------------------------------|--|
| Действие<br>Консоль<br>Вид<br>Справка                                                                                                    |                                                                                       |                                                           |  |
| <b>Co</b><br>B<br>8                                                                                                    |                                                                                       |                                                           |  |
| Диспетчер конфигурации SQL Server (Локальный)<br>Службы SQL Server<br>ė-<br>Сетевая конфигурация SQL Server<br>- В— Протоколы для SQLEXPRESS<br>面一是 Hacтpoйкa SQL SQL Native Client версии 10.0 | Имя протокола<br>З Общая память<br>а Именованные ка<br><b>TOP/IP</b><br><b>NOVICE</b> | Состояние<br>Включено<br>Отключен<br>Включено<br>Отключен |  |
|                                                                                                    |                                                                                       |                                                           |  |

<span id="page-21-0"></span>Рис. 9 – Менеджер конфигурации SQL Server.

Для работы MS SQL Server необходимо три условия:

- открыть порт TCP/IP 1433;
- открыть порт UDP 1434;
- предоставить MS SQL Server доступ в сеть.

В случае, если в качестве сетевого экрана используется «Брандмауэр Windows», необходимо выполнить следующие действия:

- открыть окно настройки «Брандмауэра Windows» *[Панель управления → Центр обеспечения безопасности → Брандмауэр Windows → вкладка «Исключения»]* (см. рис. [10](#page-22-1));
- щелкнуть «Добавить порт»(см. рис. [11](#page-22-0));
- ввести в поле «Имя»: MsSql\_Tcp;
- ввести в поле «Номер порта»: 1433;
- выбрать «порт TCP»;
- нажать «ОК»;
- щелкнуть «Добавить порт»(см. рис. [12](#page-23-0));
- ввести в поле «Имя»: MsSql\_Udp;
- ввести в поле «Номер порта»: 1434;
- выбрать «порт UDP»;
- нажать «ОК»;
- щелкнуть «Добавить программу»;
- нажать «Обзор» и выбрать исполняемый файл **sqlservr.exe** расположеный в каталоге установленного экземпляра MS SQL Server, например: **[C:\ Program Files\Microsoft SQL Server\MSSQL10.SQLEXPRVIBROBIT\MSSQL\ Binn]**

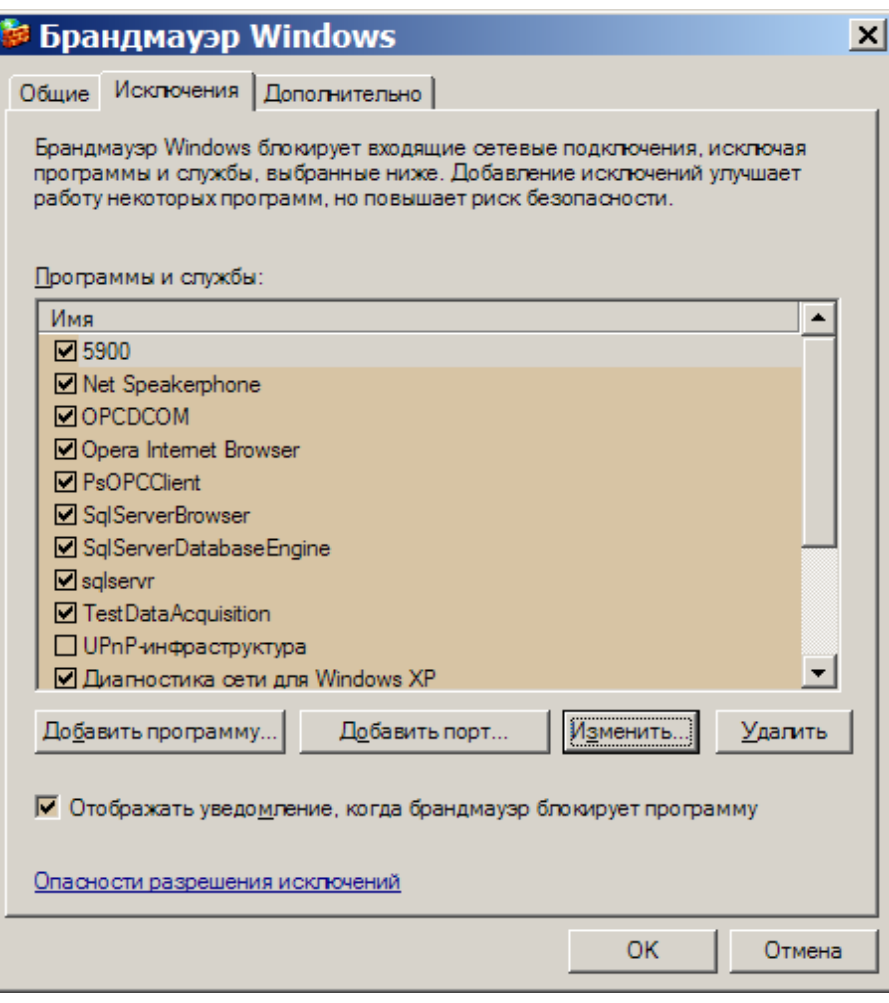

<span id="page-22-1"></span>Рис. 10 – Брандмауэр Windows. Исключения.

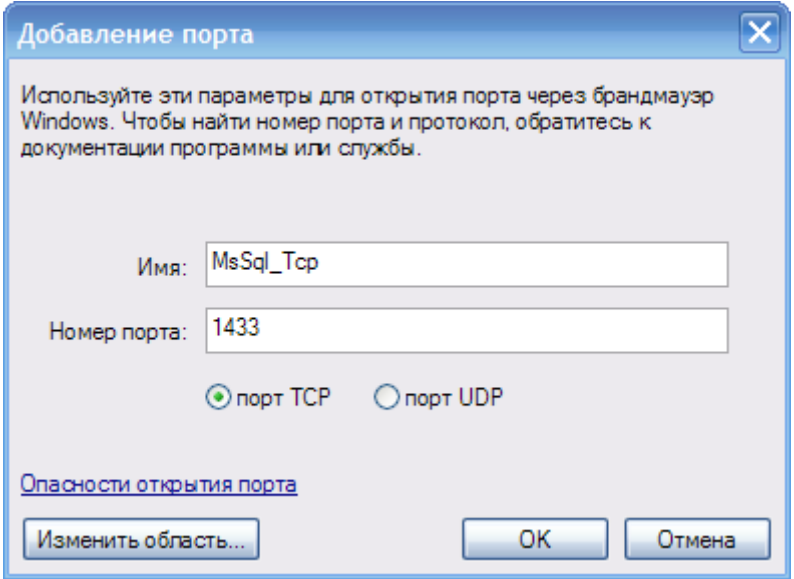

<span id="page-22-0"></span>Рис. 11 – Брандмауэр Windows. Добавления порта TCP.

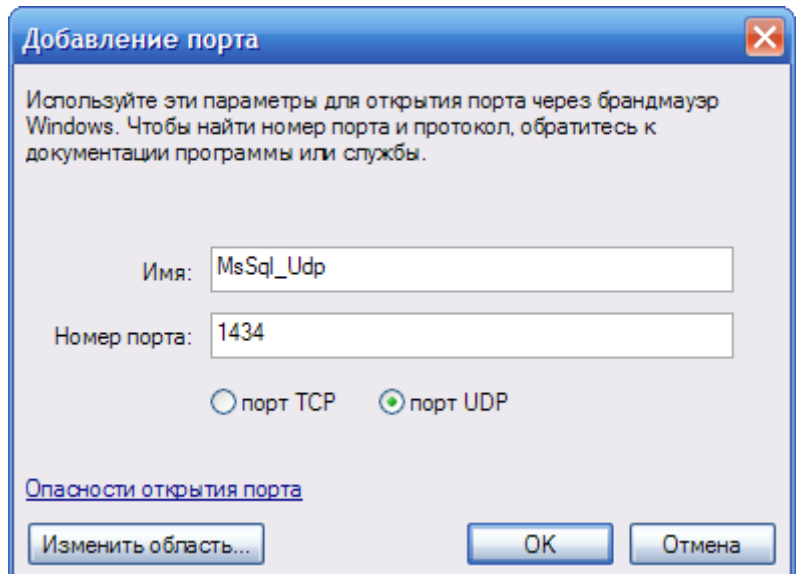

<span id="page-23-0"></span>Рис. 12 – Брандмауэр Windows. Добавление порта UDP.

# *3.5 Создание базы данных сбора данных*

Для создания базы данных мониторинга необходимо выполнить следующие действия:

- создать папку, если она отсутствует **[D:\DB]**
- запустить файл **[D:\Services\LastDbSchema\CreateDB.cmd]**;
- проверить создания баз данных, открыв программу Microsoft SQL Server

В качестве базы данных мониторинга и базы данных сайта необходимо указывать имена в соответствии с формуляром развертывания системы WNM для данного проекта.

Management Studio и удостоверится в наличии баз данных согласно списку баз данных в формуляре.

# *3.6 Импорт конфигурации БД SQL из XML-файла*

Для импорта конфигурации базы данных SQL из XML-файла необходимо запустить программу **[D:\Services\DatabaseEditor\DatabaseEditor.exe]**

Создать новое соединение с базой данных [Соединение/Создать новое]

**Имя соединения** – рекомендуется назначать по названию базы данных.

**Файл конфигурации базы данных** – по умолчанию.

**Сервер** – выбрать текущий сервер из списка серверов.

**Аутентификация** – в соответствии с формуляром развертывания системы WNM.

**База данных** – выбрать из списка базу, созданную в предыдущем разделе.

Правильность настройки можно проверить, нажав кнопку «Тест соединения».

После создания соединения выполняем Соединение/Инициализация соединения После установления соединения в журнале событий появится сообщение: «Загрузка таблиц из БД[имя-базы-данных] завершена»

Для импорта конфигурации выполнить [**Файл/Импорт из файла XML]**, выбираем файл конфигурации **[D:Services\DBData]**

При успешном импорте в журнале событий появится сообщение:

#### **«Загружено из файла: [путь-имя-файла.xml]»**

Для проверки импорта конфигурации можно раскрыть содержание базы данных в левом окне и дважды нажать, например на **Параметры: Список параметров**.

В правом окне появится список параметров в ячейках с голубым фоном.

Далее сохраняем изменения в базу данных Ctrl+Shift+S или нажав на иконку с желтым цилиндром и дискетой в левом окне.

При успешном сохранении в журнале событий появится сообщение:

«Сохранение изменений всех таблиц в БД[имя-базы-данных] завершено» и цвет фона ячеек изменится на белый.

| <b>Редактор БД</b>                                                                                                    |                                |                                                                                     |                     |                                  |                                                           |                                                                           | $\begin{array}{c c c c c} \hline \multicolumn{1}{c }{\textbf{0}} & \multicolumn{1}{c }{\textbf{0}} \end{array}$<br>$\mathbf{x}$ |
|----------------------------------------------------------------------------------------------------|--------------------------------|-------------------------------------------------------------------------------------|---------------------|----------------------------------|-----------------------------------------------------------|---------------------------------------------------------------------------|----------------------------------------------------------------------------------------------------|
| Окно<br>Соединение<br>Правка<br>Таблица<br>Файл                                                                                     | Помощь                         |                                                                                     |                     |                                  |                                                           |                                                                           |                                                                                                    |
| 扈<br>鳳<br>∣₩A<br>급                                                                                                    |                                |                                                                                     |                     |                                  | Поиск                                                     | Замена<br>۰                                                               | – I⇒                                                                                                    |
| $\frac{1}{3}$ ок MyConnections.dbcxml : Браузер соединений $\frac{1}{3}$ X<br>WNM.MoldavskayaGRES.T12, Параметры: Список параметров |                                |                                                                                     |                     |                                  |                                                           |                                                                           | $\overline{\mathsf{x}}$                                                                                                    |
| $+2 \times 1$<br>$\circ$ $\circ$ $\circ$<br>u.                                                                                      | Объекты →                      | Ű                                                                                   | ID                  | Имя                              | Название                                                  | Описание *                                                                | Статус<br>параметра                                                                                                    |
| □ WNM.MoldavskayaGRES.T12                                                                                                    | ⊞ T12 MgSasi A                 |                                                                                     | ь                   | T12 MaSasr01                     | OCP <sub>01</sub>                                         | Осевой сдвиг ротора 01                                                    | <b>ViewSave</b>                                                                                                    |
| Подключение: Типы соединений<br><b>ВЕЙ Подключение: Список соединений</b>                                                           | in T12 MgSasi<br>Ei T12 MgSasi |                                                                                     | $\overline{2}$      | T12 MgSasr01 I                   | ОСР 01 - Замыкание                                        | Осевой сдвиг ротора 01, замыкани                                          | <b>ViewDeltaSave</b>                                                                                                    |
| <b>ВЗЯ Объекты: Типы объектов</b>                                                                                                   | 由 T12_Vs01V                    |                                                                                     | 3                   | T12 MgSasr01 I   ОСР 01 - Обрыв  |                                                           | Осевой сдвиг ротора 01, обрыв лин                                         | <b>ViewDeltaSave</b>                                                                                                    |
| Объекты: Список объектов                                                                                                    | 由 T12_Vs01T                    |                                                                                     | 4                   | T12_MqSasr01_t   ОСР 01 - Уст. 1 |                                                           | Осевой сдвиг ротора 01. Уставка "                                         | <b>ViewDeltaSave</b>                                                                                                    |
| <b>Регистры: Типы данных</b>                                                                                                    | 由 T12_Vs02V                    |                                                                                     | 5                   |                                  | Т12_MqSasr01_t   ОСР 01 - Уст. 1 - Зн                     | Осевой сдвиг ротора 01. Уставка "                                         | <b>ViewDeltaSave</b>                                                                                                    |
| Регистры: Режимы доступа                                                                                                    | 由 T12 Vs02T<br>由 T12 Vs03V     |                                                                                     | 6                   | T12_MqSasr01_t   ОСР 01 - Уст. 2 |                                                           | Осевой сдвиг ротора 01. Уставка "                                         | <b>ViewDeltaSave</b>                                                                                                    |
| <b>Регистры: Группы регистров</b>                                                                                                   | <b>⊞</b> T12 Vs03T             |                                                                                     |                     |                                  |                                                           |                                                                           |                                                                                                    |
| <b>Регистры: Правила доступа</b>                                                                                                    | 由 T12 Vs04V                    |                                                                                     | 7                   |                                  | T12 MgSasr01 t   ОСР 01 - Уст. 2 - Зн                     | Осевой сдвиг ротора 01, Уставка "                                         | <b>ViewDeltaSave</b>                                                                                                    |
| <b>Регистры: Список регистров</b><br>Параметры: Статус параметров                                                                   | E T12 Vs04T<br>由 T12 Vs05V     |                                                                                     | 8                   | T12 MgSasr01 t   ОСР 01 - Уст. 3 |                                                           | Осевой сдвиг ротора 01. Уставка "                                         | <b>ViewDeltaSave</b>                                                                                                    |
| Параметры: Формат параметров                                                                                                    | 由 T12_Vs05T                    |                                                                                     | 9                   |                                  | T12 MgSasr01 t   ОСР 01 - Уст. 3 - Зн                     | Осевой сдвиг ротора 01. Уставка "                                         | <b>ViewDeltaSave</b>                                                                                                    |
| Параметры: Список параметров                                                                                                    | 由 T12_Vs06V +                  |                                                                                     | 10                  | T12 MgSasr01 t   ОСР 01 - Уст. 4 |                                                           | Осевой сдвиг ротора 01. Уставка "                                         | <b>ViewDeltaSave</b>                                                                                                    |
| <b>Параметры: Группы параметров</b>                                                                                                 | $\leftarrow$ $m$               |                                                                                     |                     | m.                               |                                                           | .                                                                         |                                                                                                    |
| <b>Параметры:</b> Группировка                                                                                                    | 609                            | M:0<br>H:0<br>Y:0<br>B:0<br>Parameters: WNM.MoldavskayaGRES.T12: VBIT-66\SQLEXPRESS |                     |                                  |                                                           |                                                                           |                                                                                                    |
| События: Прототипы событий                                                                                                    | { П Журнал событий             |                                                                                     |                     |                                  |                                                           |                                                                           | $\overline{4} \times$                                                                                                    |
| События: Вид события                                                                                                    | Ga                             |                                                                                     |                     |                                  |                                                           |                                                                           | Q                                                                                                    |
| События: Режим подтверждения<br>События: Объявление событий                                                                         |                                |                                                                                     |                     |                                  |                                                           |                                                                           |                                                                                                    |
| - Результаты: Виды ошибок                                                                                                    | N <sub>2</sub>                 | Тип Время                                                                           |                     | Сообщение                        |                                                           |                                                                           |                                                                                                    |
|                                                                                                    | $\bullet$<br>71                |                                                                                     | 01.10.2014 15:55:53 |                                  |                                                           | Сохранение изменений всех таблиц в БД [WNM.MoldavskayaGRES.T12] завершено |                                                                                                    |
| - Результаты: Журнал событий                                                                                                    | 70<br>$\circ$                  |                                                                                     | 01.10.2014 15:55:53 | Проход №3 - Удаление данных      |                                                           |                                                                           |                                                                                                    |
|                                                                                                    | 69<br>$\bigcirc$               |                                                                                     | 01.10.2014 15:55:53 | Проход №2 - Изменение данных     |                                                           |                                                                           |                                                                                                    |
|                                                                                                    | 68<br>$\bigcirc$               |                                                                                     | 01.10.2014 15:55:51 |                                  | Проход №1 - Добавление новых данных                       |                                                                           |                                                                                                    |
|                                                                                                    | 67<br>$_{\oplus}$              |                                                                                     | 01.10.2014 15:55:51 |                                  |                                                           | Сохранение изменений всех таблиц в БД [WNM.MoldavskayaGRES.T12]           |                                                                                                    |
|                                                                                                    | Ø<br>66                        |                                                                                     | 01.10.2014 15:55:10 | Загружено из файла:              |                                                           | N:\WNM\054_MongaBckaя FP3C cT.12\DbData\WNM.MoldavskayaGRES.T12.xml       |                                                                                                    |
|                                                                                                    | $\varphi$<br>65                |                                                                                     | 01.10.2014 15:53:11 |                                  | Загрузка таблиц из БД [WNM.MoldavskayaGRES.T12] завершена |                                                                           |                                                                                                    |
|                                                                                                    | $\overline{ }$                 |                                                                                     |                     | m.                               |                                                           |                                                                           |                                                                                                    |
| .                                                                                                    |                                |                                                                                     |                     |                                  |                                                           |                                                                           |                                                                                                    |

Рис. 13 – Редактор баз данных.

# *3.7 Установка сервера WNMServer.*

Для установки WNMServer как службы необходимо выполнить следующие шаги:

- нажать комбинацию клавиш **Win+R**, в открывшемся окне «Выполнить» набрать **cmd**;
- далее в открывшемся окне выполнить команду: **cd C:\Windows\Microsoft.NET\Framework\v4.0.30319**
- затем выполнить команду: **InstallUtil d:\services\wnmserver\wnmserwer.exe**

Данные шаги представлены на рис. [14](#page-25-0)

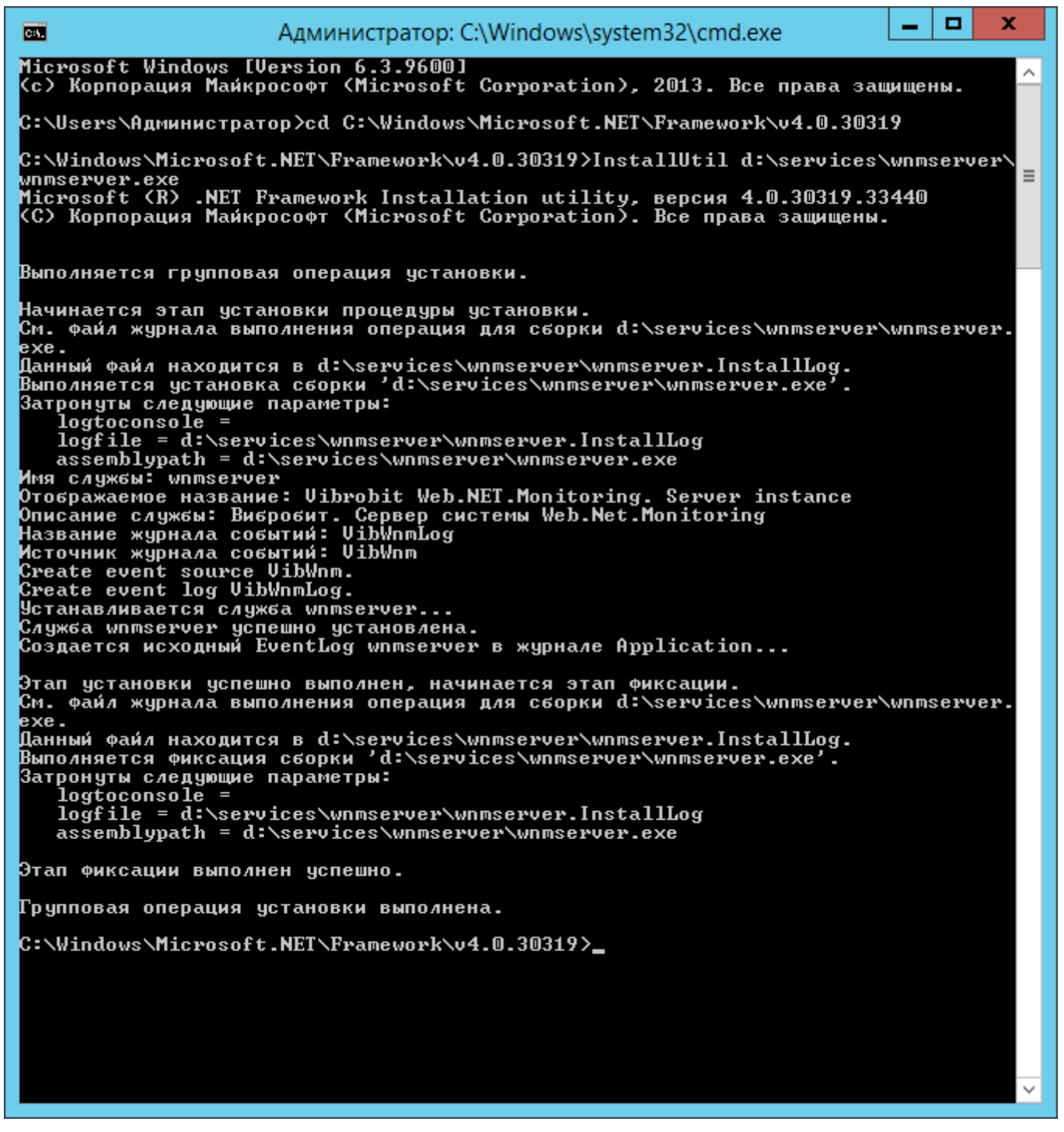

Рис. 14 – Установка WNMServer как службы.

<span id="page-25-0"></span>Затем открыть *[Панель управления → Администрирование → Службы]* и в свойствах службы («Vibrobit Web.Net.Monitoring»): на вкладке «Общие» установить тип запуска «Авто», на вкладке «Восстановление» установить свойства согласно рис. [15](#page-26-0).

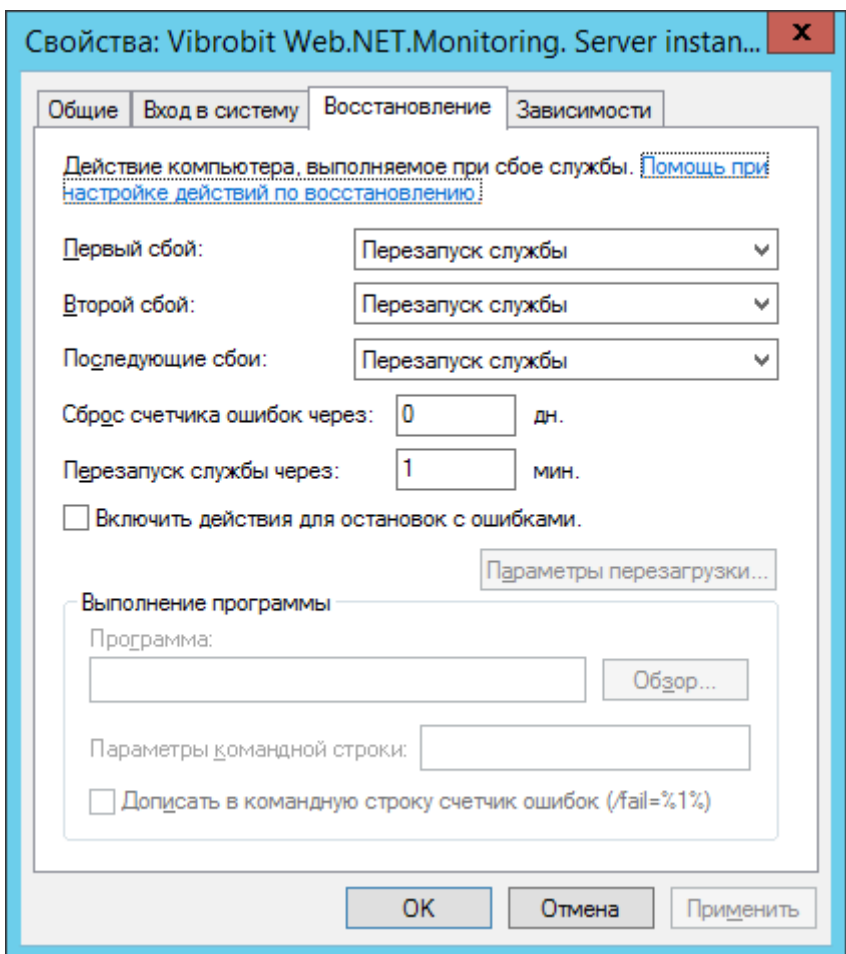

<span id="page-26-0"></span>Рис. 15 – Свойства службы DataAcquisitionService. Восстановление

Открыть *[Панель управления → Администрирование → Просмотр событий]* и в свойствах журнала событий службы увеличить максимальный размер журнала и установить «Затирать старые события по необходимости» (см. рис. [16\)](#page-27-0)

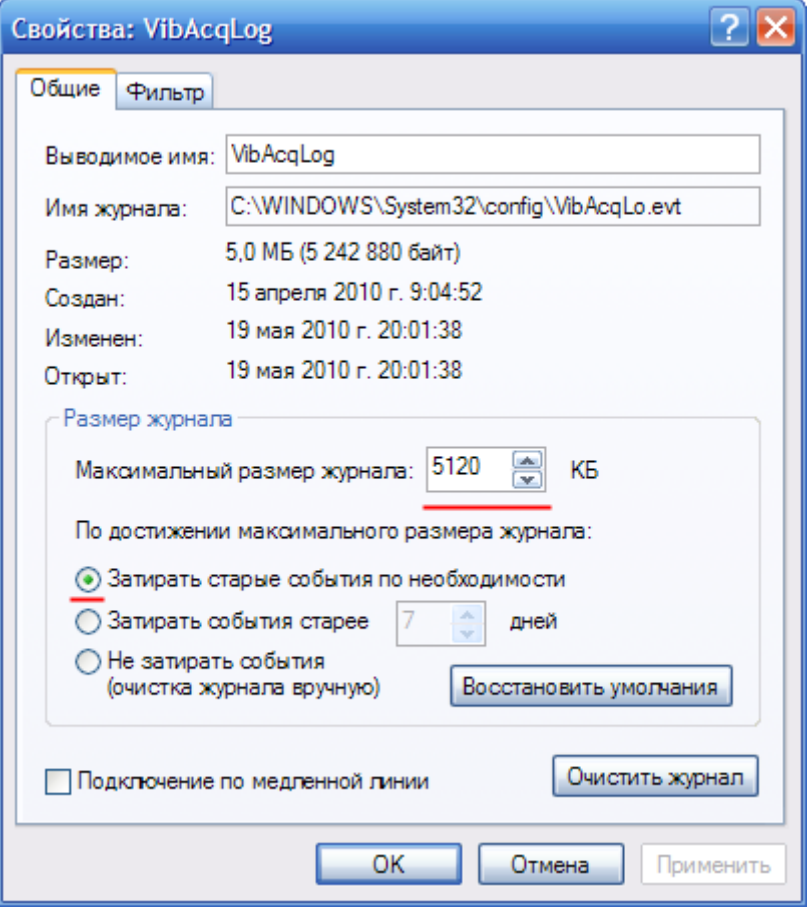

<span id="page-27-0"></span>Рис. 16 – Свойства журнала событий VibAcqLog

### *3.8 Установка IIS на Windows Server*

Для установки IIS на Windows Server необходимо открыть диспетчер серверов и выполнить пункт меню «Добавить роли и компоненты» (см. рис. [17](#page-28-1)).

- в программе «Диспетчер сервера» выбрать пункт «Установка ролей и компонентов»;
- следуя указаниям мастера установки выбрать роль «Веб-сервер (IIS)» (см. рис.  $18 - 27$  $18 - 27$  $18 - 27$

#### ВШПА.421412.990 34 ООО НПП «Вибробит»

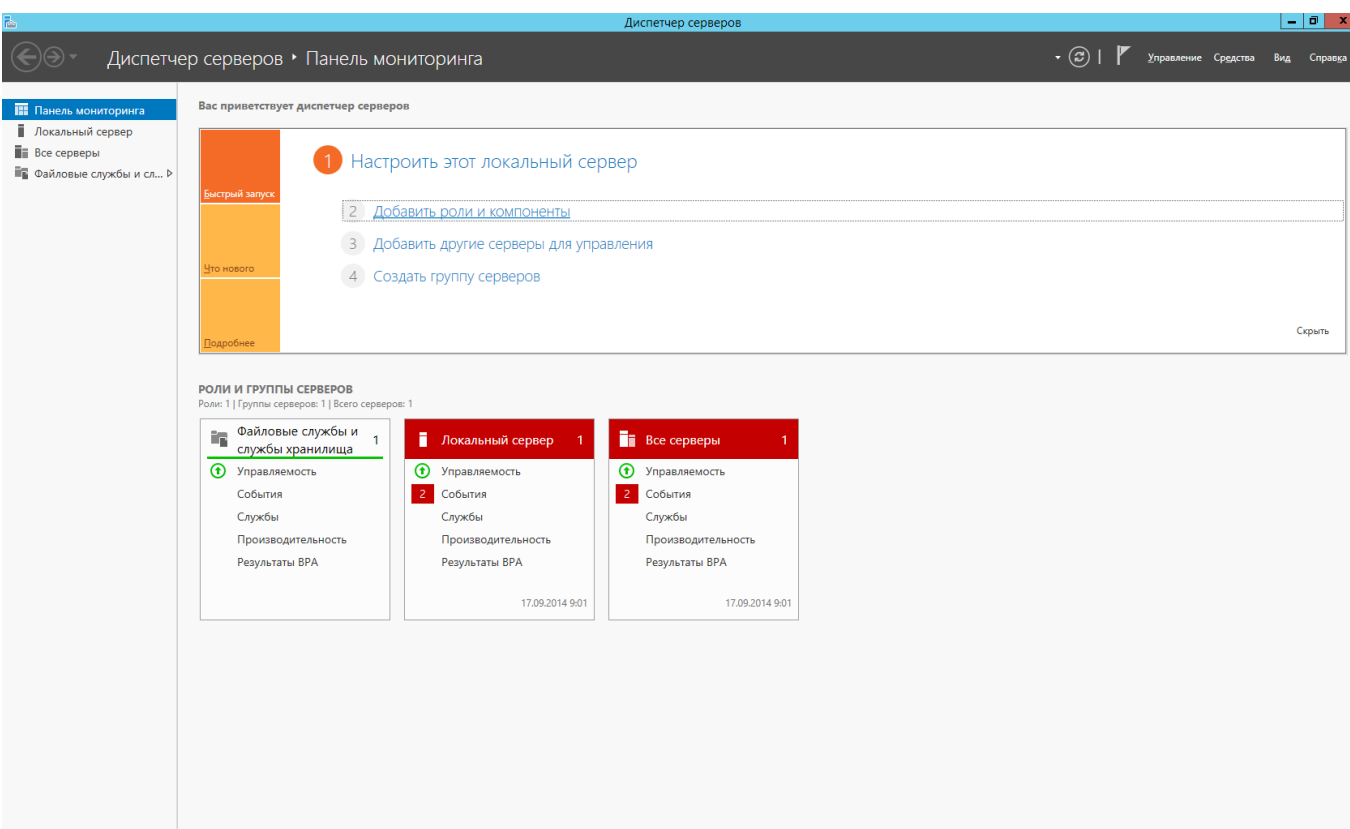

<span id="page-28-1"></span>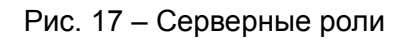

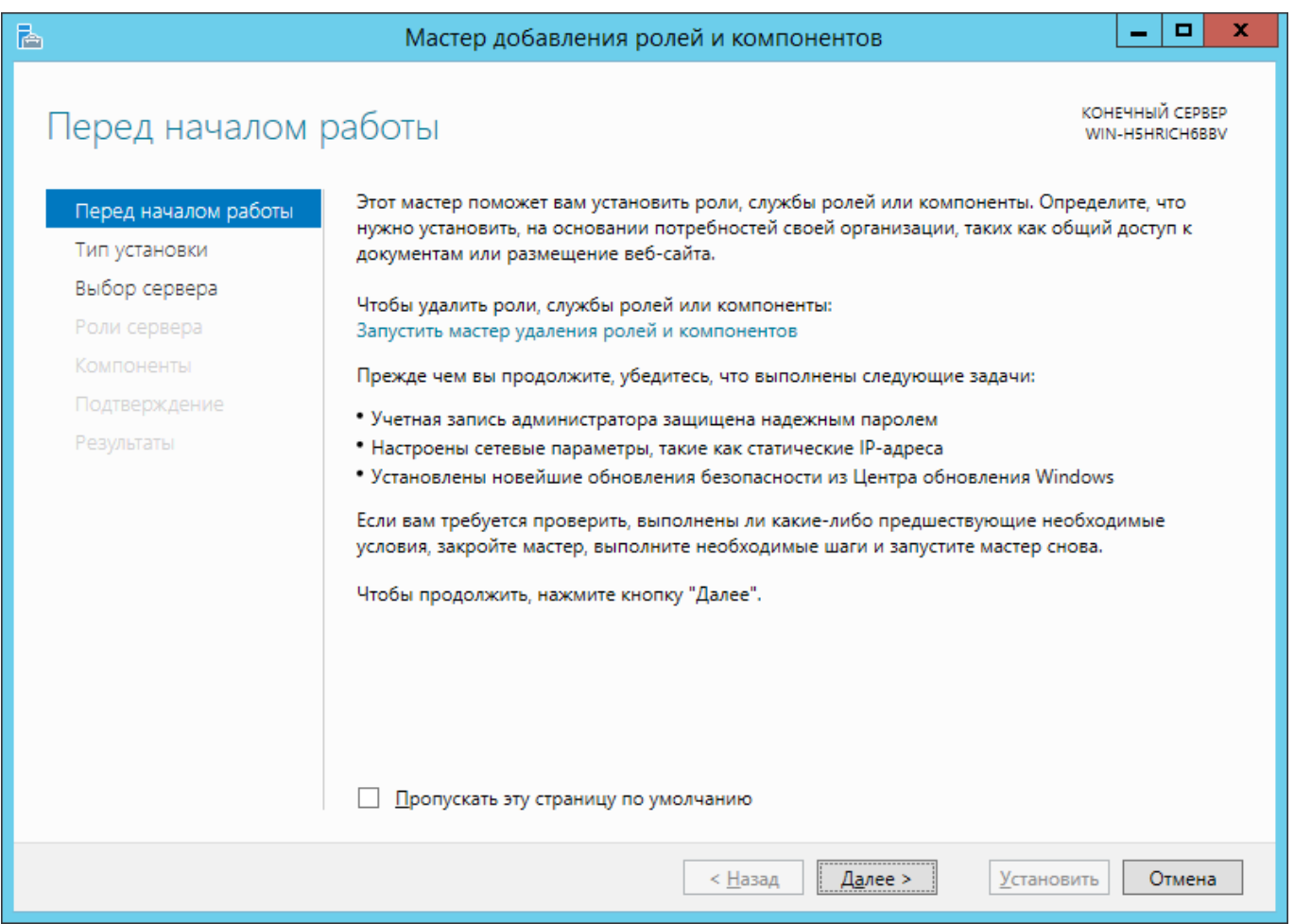

<span id="page-28-0"></span>Рис. 18 – Мастер добавления ролей и компонентов

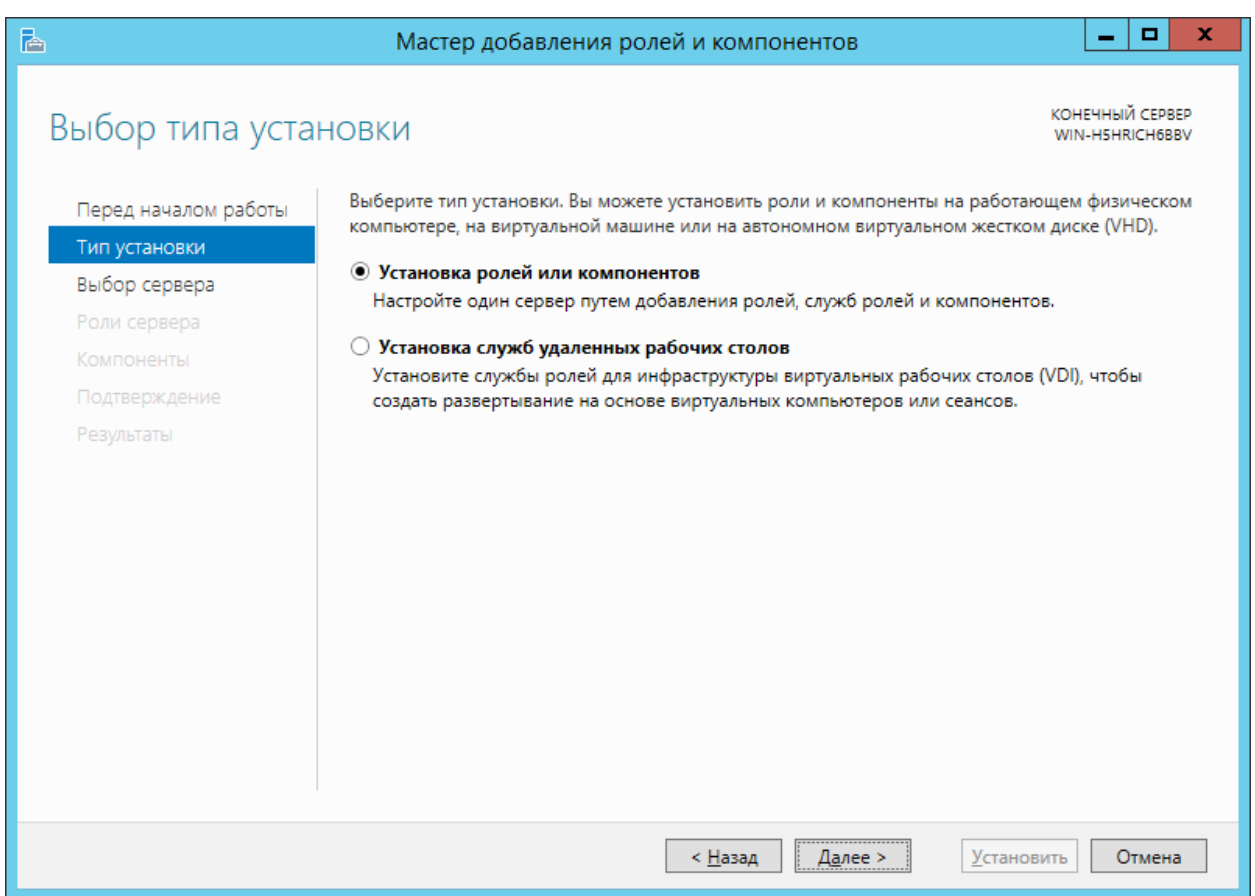

Рис. 19 – Выбор типа установки

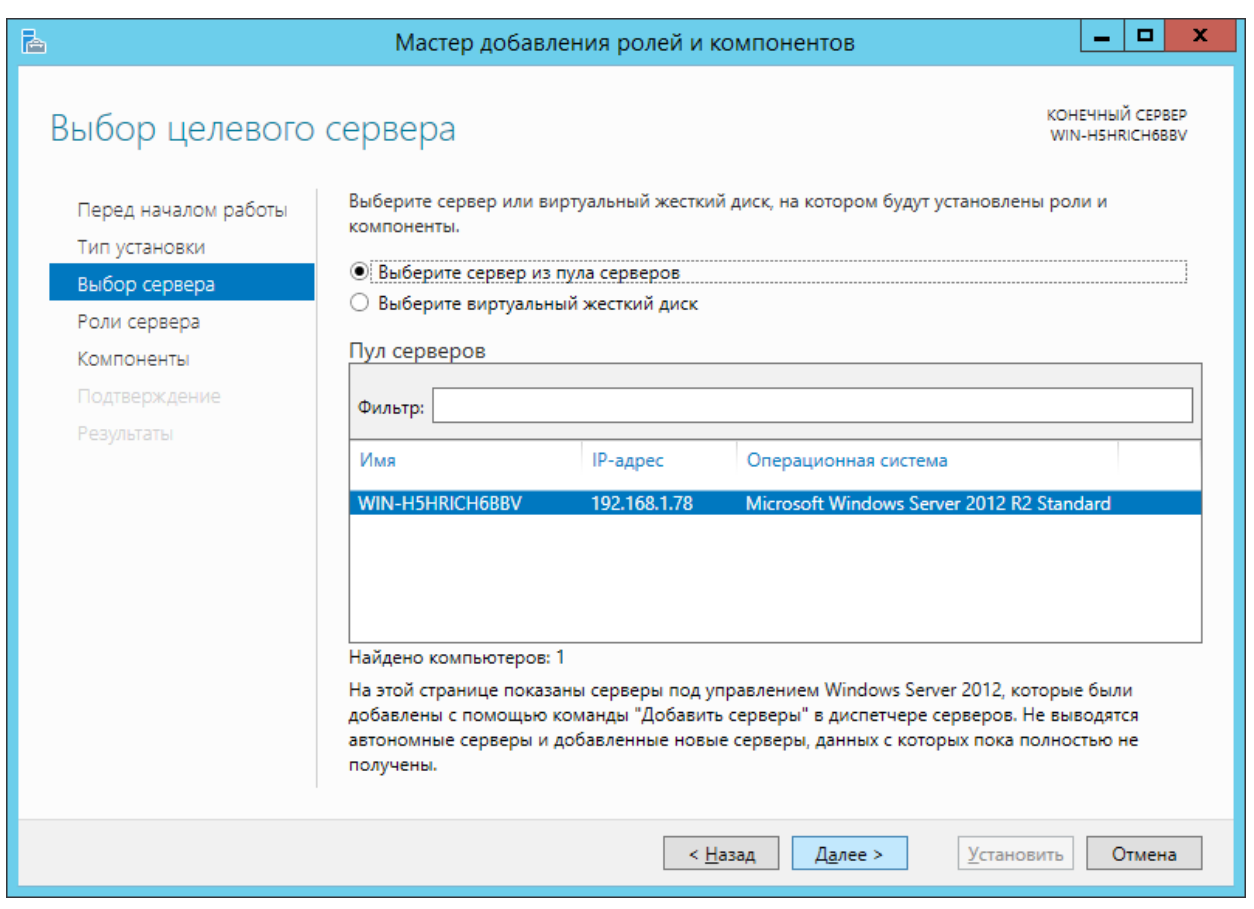

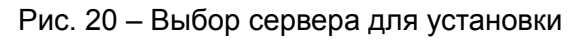

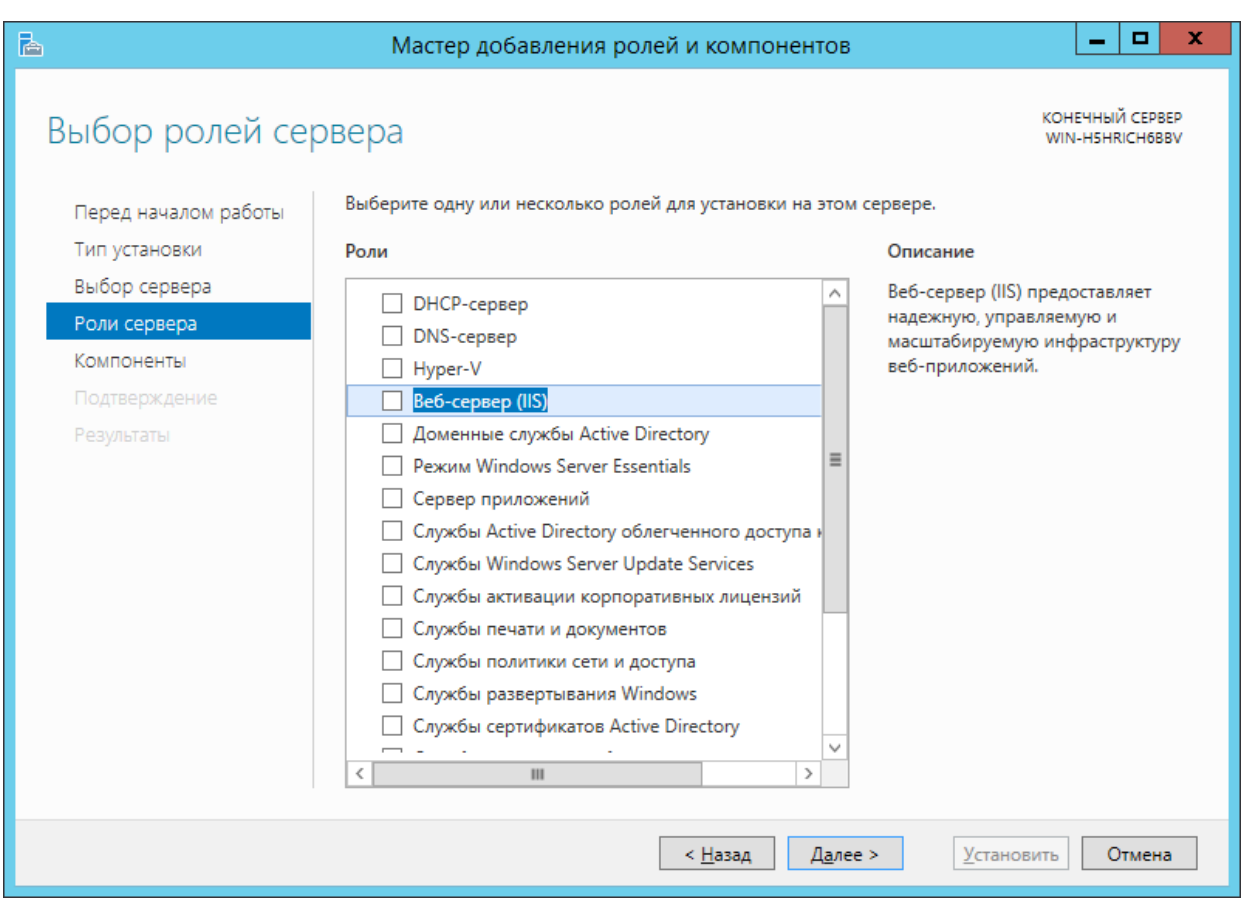

Рис. 21 – Список ролей сервера

При выборе пункта «Веб-сервер (IIS)» будет предложено добавить компоненты (см. рис. [22](#page-30-0)).

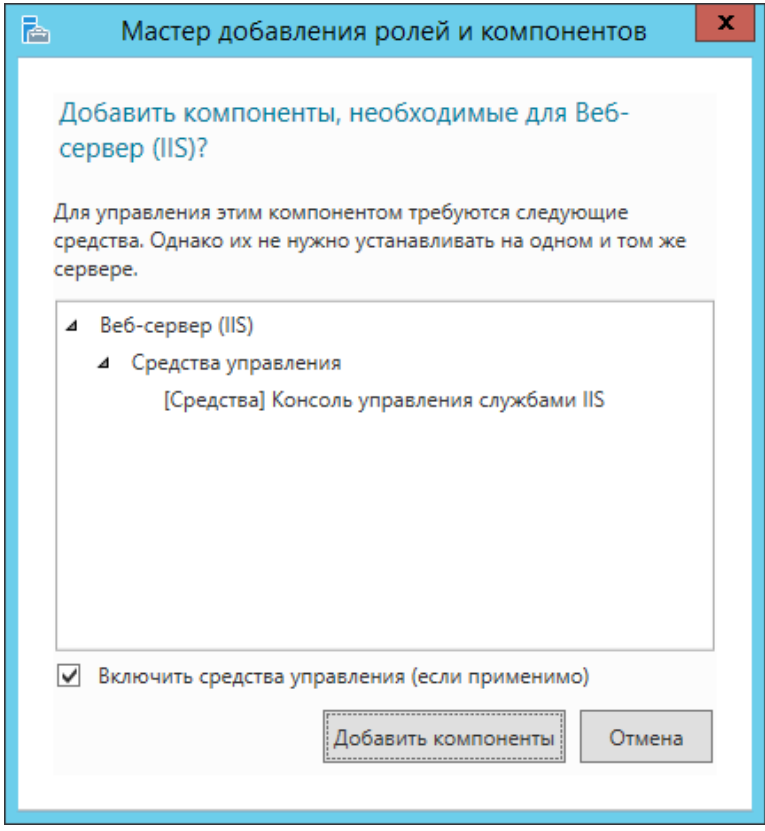

<span id="page-30-0"></span>Рис. 22 – Дополнительные компоненты IIS

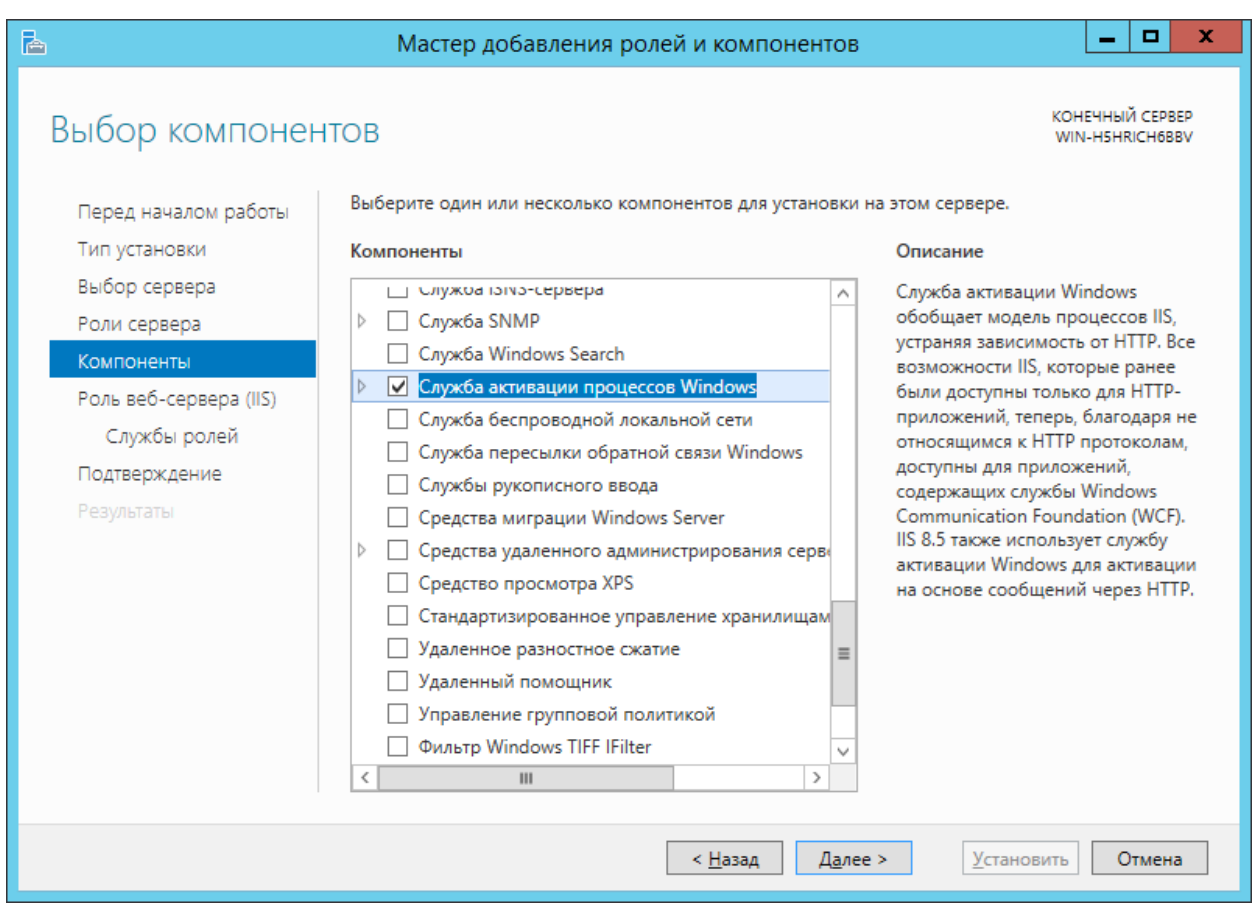

Рис. 23 – Выбор компонентов IIS

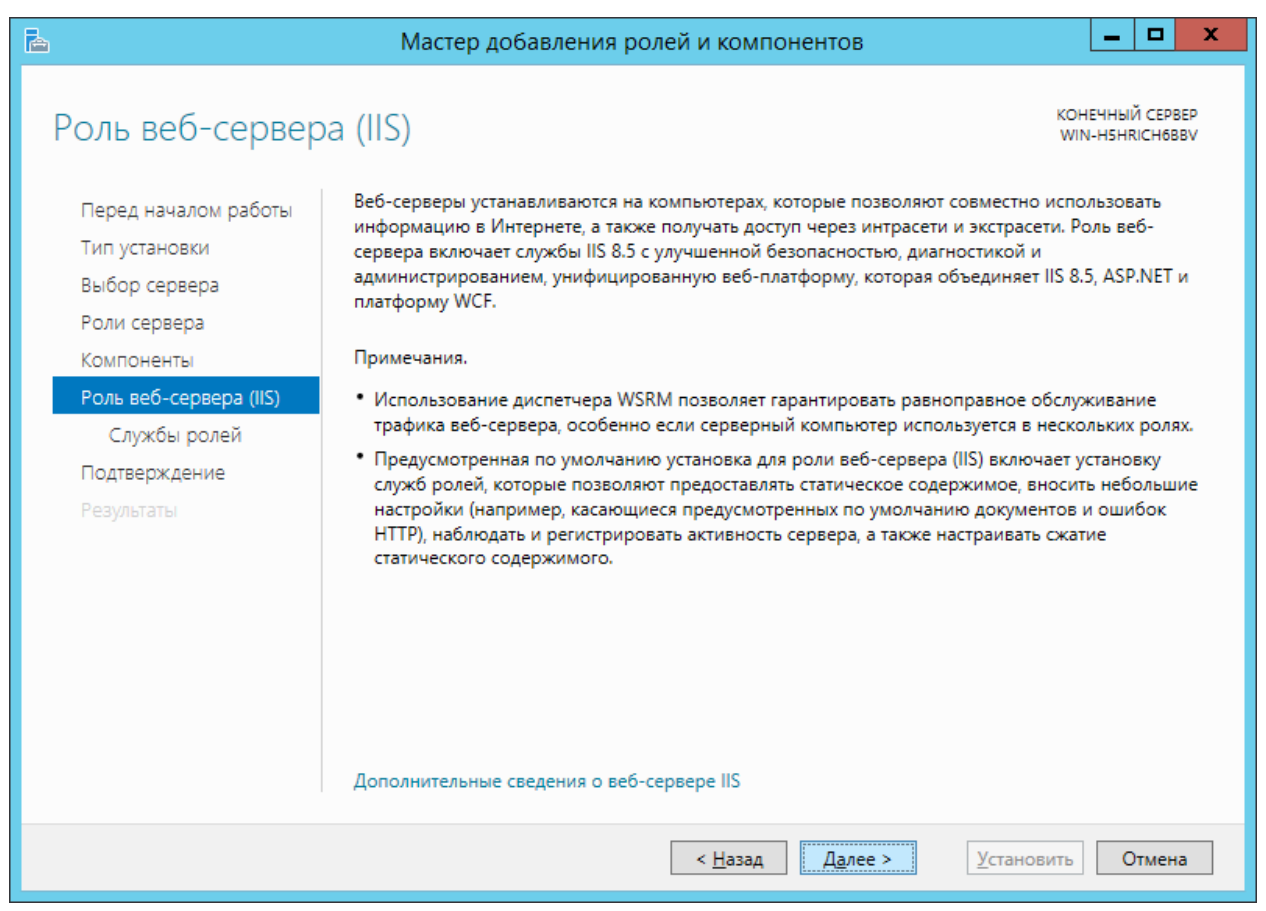

Рис. 24 – Описание роли IIS

# Далее необходимо выбрать службы Веб-сервера (IIS) для установки.

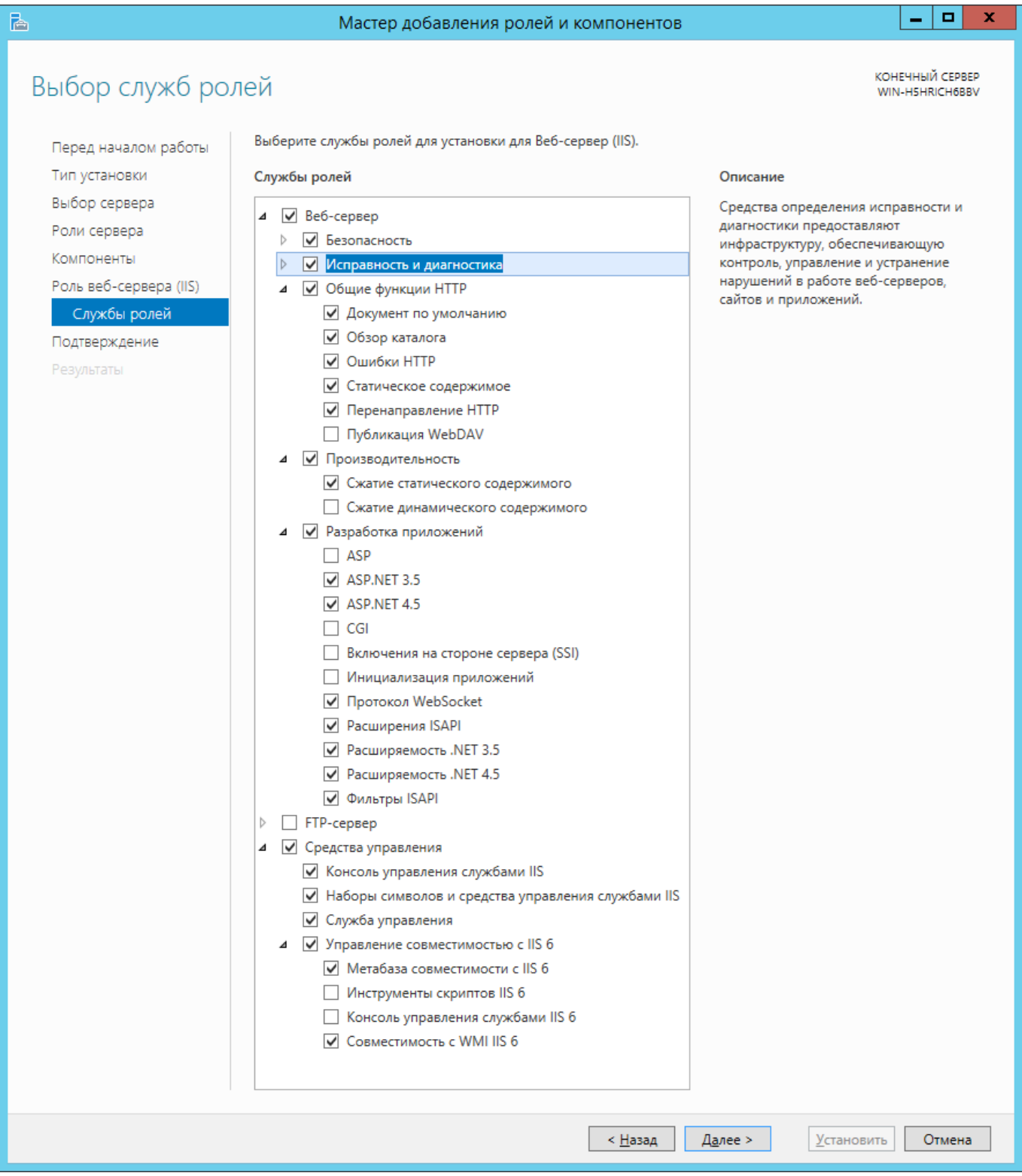

Рис. 25 – Выбор служб роли IIS

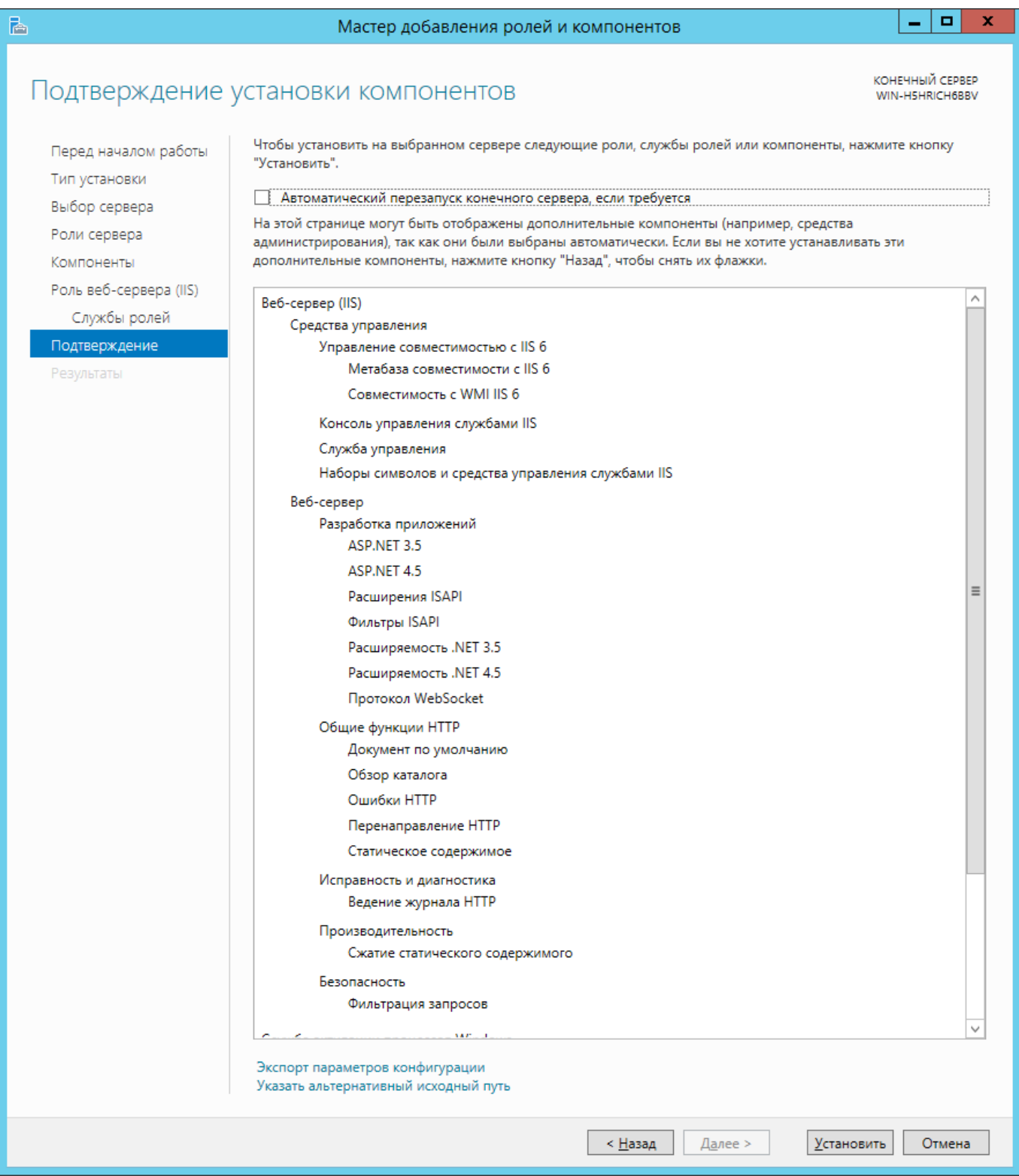

Рис. 26 – Подтверждение установки IIS

34 Изменения не вносятся

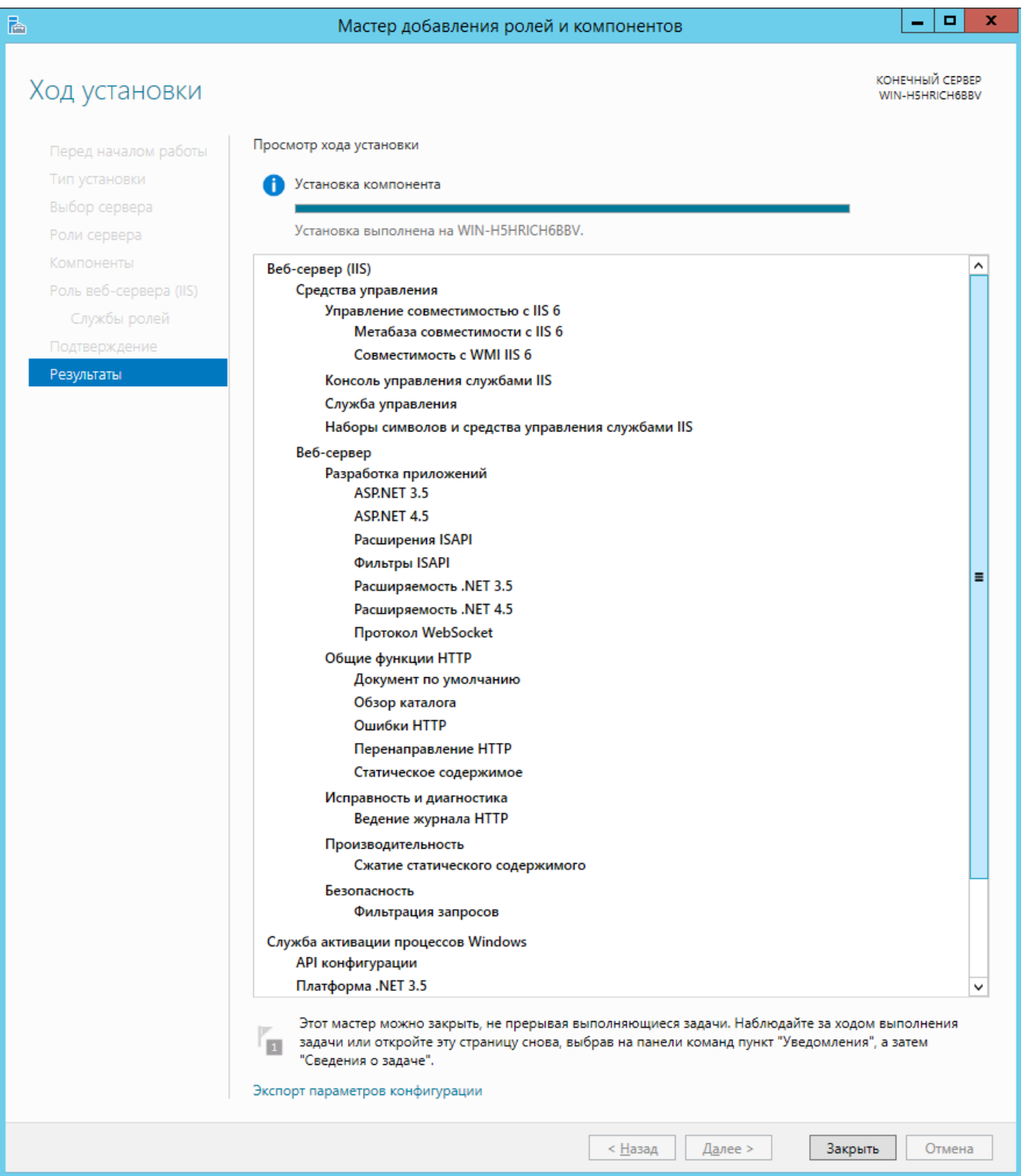

<span id="page-34-0"></span>Рис. 27 – Ход установки компонентов IIS

#### *3.9 Развёртывание веб-приложения*

Для развёртывания веб-приложения в меню **Пуск** Windows Server откройте папку **«Администрирование»** запустите **Диспетчер служб IIS**. Далее в левом окне откройте ветку **«Default Web Site»**.

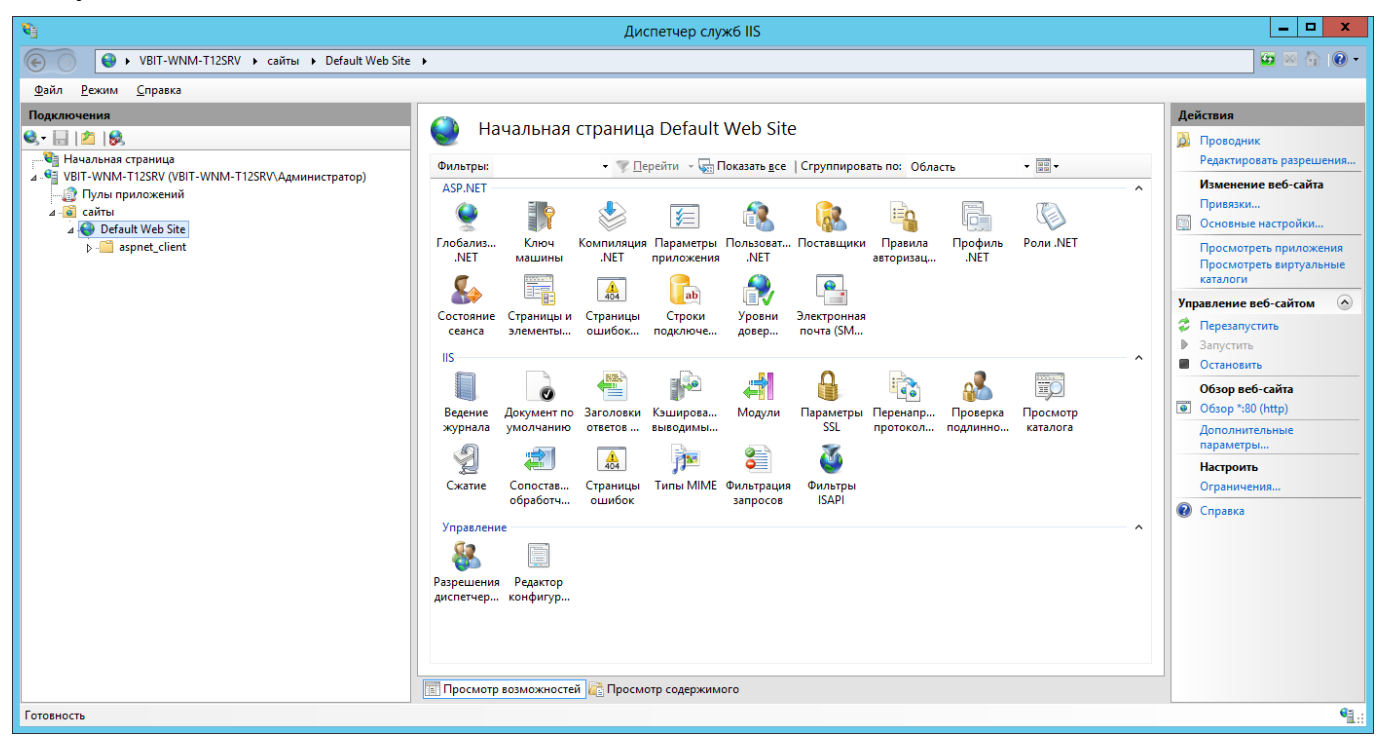

Рис. 28 – Диспетчер служб IIS

Далее, после нажатия правой кнопкой мыши на пункте **«Default Web Site»,** выберите в меню **«Добавить приложение…»**, после чего откроется окно (см. рис. [29\)](#page-35-0)

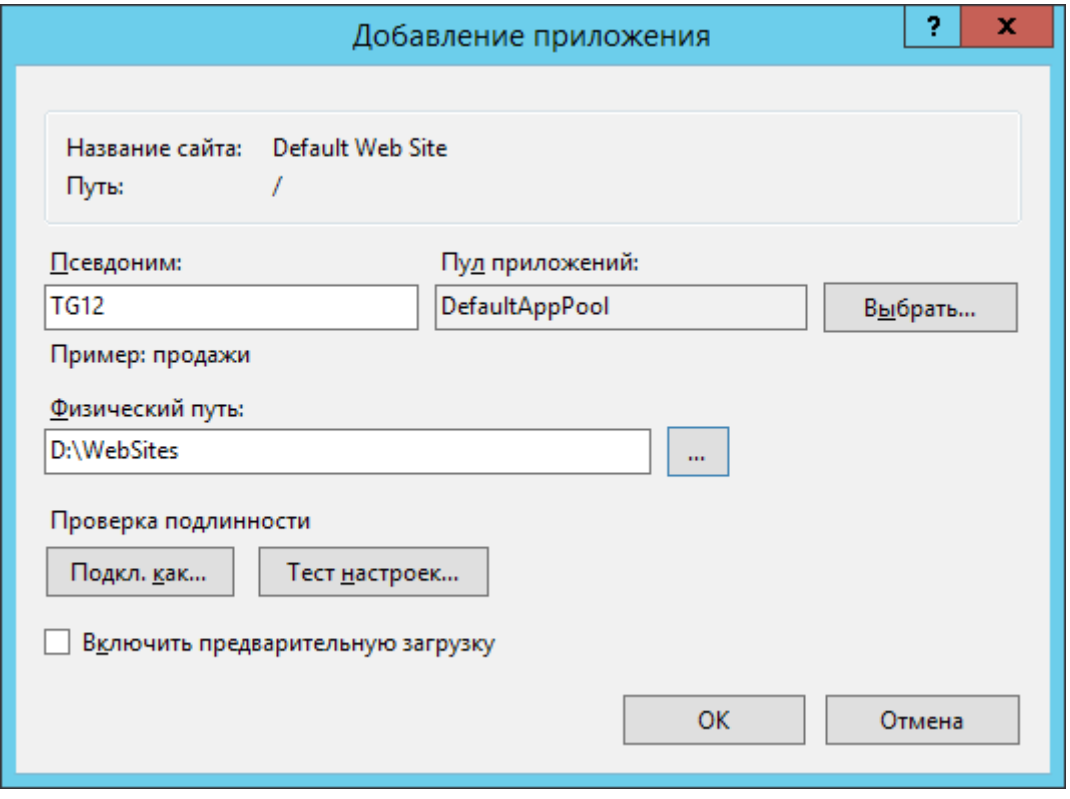

<span id="page-35-0"></span>Рис. 29 – Добавление приложения IIS

В данном окне необходимо указать Псевдоним и Физический путь (согласно формуляру развёртывания WNM).

Далее, находясь на пункте «Default Web Site», в правом окне дважды нажать на «Перенаправление протокола»

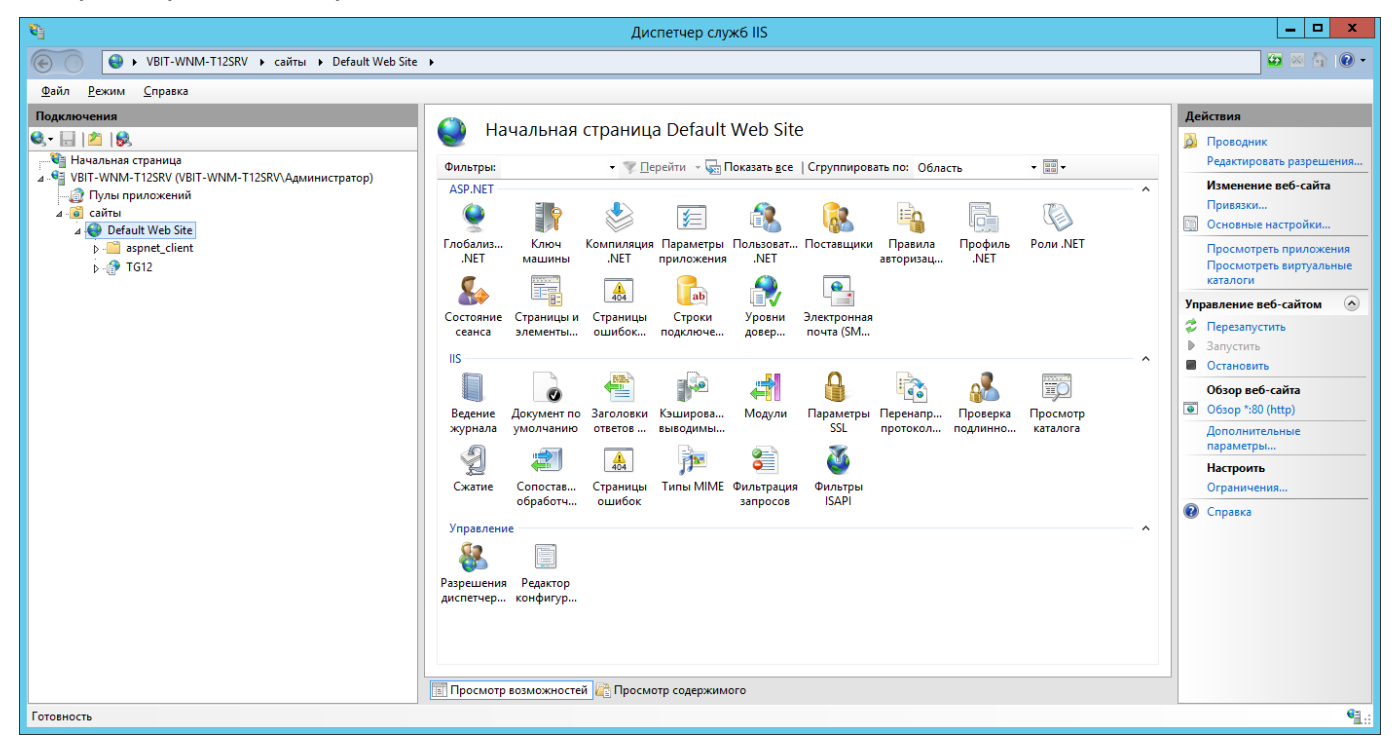

Рис. 30 – Диспетчер служб IIS

В открывшемся окне отметить пункты в соответствии с рис. [31](#page-36-0).

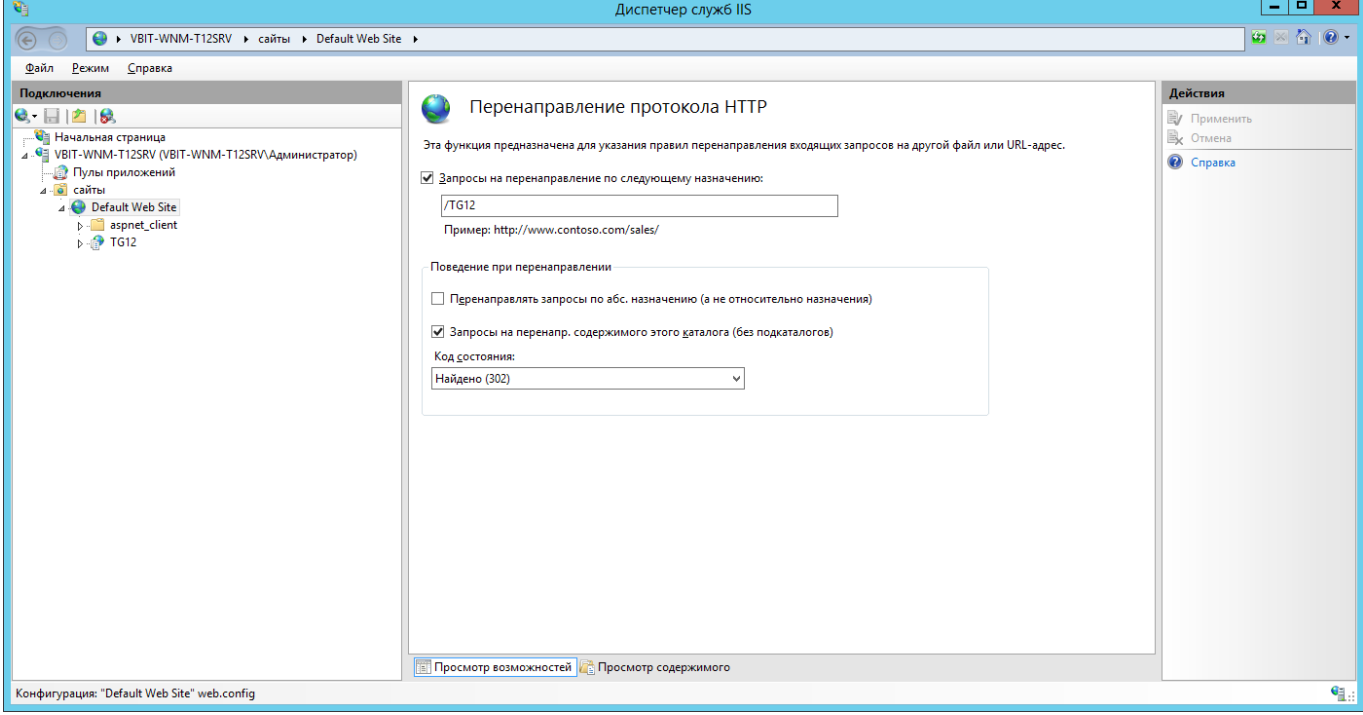

<span id="page-36-0"></span>Рис. 31 – Перенаправление протокола для веб-сайта

Далее выполнить аналогичные действия для веб-сайта в левом окне и настроить в соответствии с рис. [32](#page-37-0)

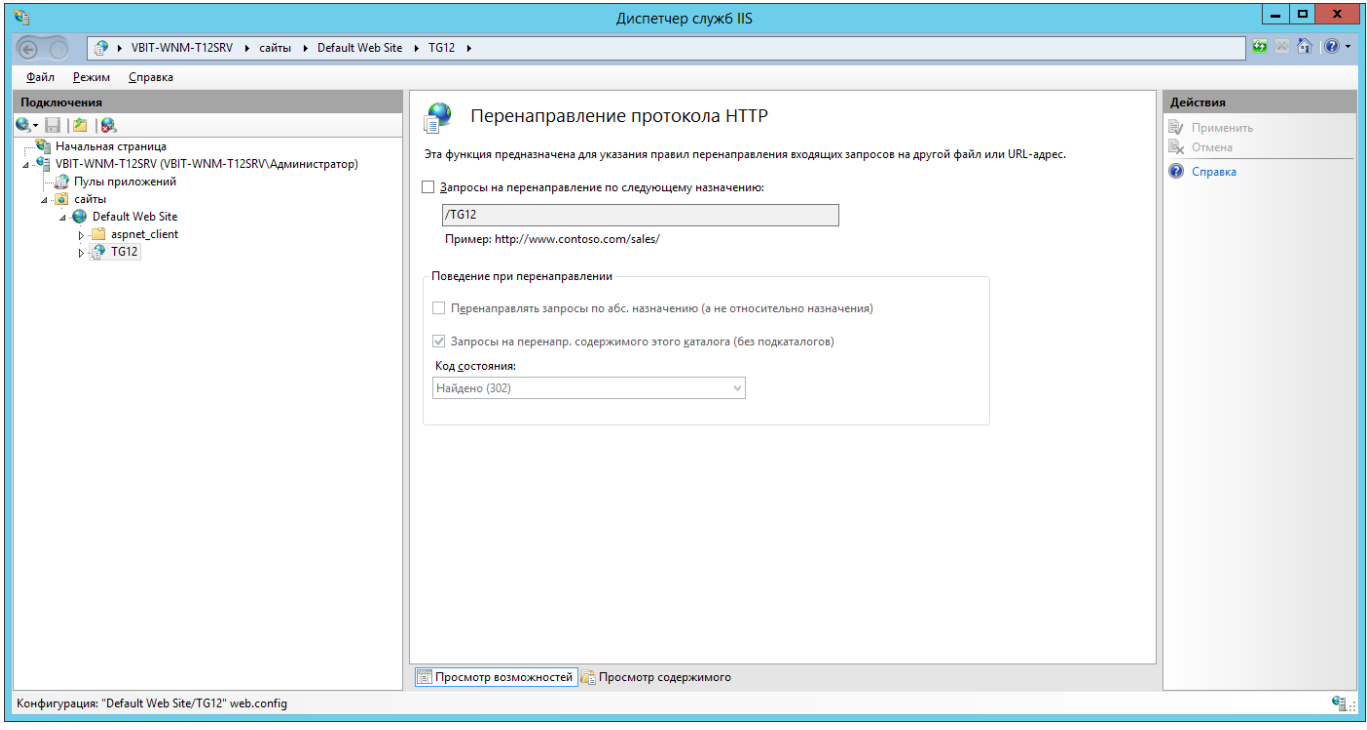

<span id="page-37-0"></span>Рис. 32 – Перенаправление протокола для веб-сайта

Затем необходимо перезапустить веб-сервер IIS, для чего необходимо в левом окне переключиться на пункт с именем сервера и в правом окне выполнить команду **«Перезапустить»**

| $\mathbf{F}_1$                                                                                                    | Диспетчер служб IIS                                                                                                    |                                                                                                    |  |  |  |
|----------------------------------------------------------------------------------------------------|----------------------------------------------------------------------------------------------------|----------------------------------------------------------------------------------------------------|--|--|--|
| $\circledast$<br>$\begin{array}{cc} \mathbf{G} \end{array}$ > VBIT-WNM-T12SRV >                                                                                                    |                                                                                                    | $\bullet \times \bullet \bullet$                                                                                                    |  |  |  |
| Файл<br>Справка<br>Режим                                                                                                    |                                                                                                    |                                                                                                    |  |  |  |
| Подключения<br>$Q = \Box$ $\Box$ $\Box$<br>№ Начальная страница<br>⊿ . С VBIT-WNM-T12SRV (VBIT-WNM-T12SRV\Администратор)<br><b>В</b> Пулы приложений<br>⊿ - о сайты<br><b>A</b> Default Web Site<br><b>D</b> -B aspnet_client<br>$\triangleright$ - TG12<br>Готовность | Ch<br>Начальная страница VBIT-WNM-T12SRV<br>$ \frac{1}{20}$<br>• Перейти - Показать все Сгруппировать по: Область<br>Фильтры:<br><b>ASP.NET</b><br>i≣n<br>⊯<br>$\frac{4}{404}$<br>æ,<br>Глобализ<br>Ключ<br>Компиляция Параметры Поставщики<br>Правила<br>Состояние<br>Страницы и<br>Страницы<br>.NET<br>.NET<br>ошибок<br>машины<br>приложения<br>авторизац<br>сеанса<br>элементы<br>$\bullet$<br>ab<br>÷<br>Строки<br>Уровни<br>Электронная<br>почта (SM<br>довер<br>подключе<br><b>IIS</b><br>$\sim$<br><b>REP</b><br>EO<br><b>cq</b><br>Заголовки<br>Модули<br>Ведение<br>Документ по<br>Кэширова<br>Перенапр<br>Проверка<br>Просмотр<br>Ограниче<br><b>ISAPI и CGI</b><br>умолчанию<br>ответов<br>протокол<br>подлинно<br>журнала<br>выводимы<br>каталога<br>g<br>≋<br>M<br>$\frac{4}{404}$<br>香<br>Рабочие<br><b>Типы МІМЕ</b> Фильтрация<br>Сертифик<br>Сжатие<br>Сопостав<br>Страницы<br>Фильтры<br><b>ISAPI</b><br>обработч<br>ошибок<br>запросов<br>процессы<br>сервера<br>Управление<br>$\wedge$<br>≰≣<br>È<br>70<br>Общая<br>Пользоват Разрешения<br>Редактор<br>Службы<br>Делегиро<br>компонента конфигур диспетчер диспетчер конфигур управления<br><b>Просмотр возможностей Просмотр содержимого</b> | Действия<br>Управление сервером<br>• Перезапустить<br>▶ Запустить<br><b>• Остановить</b><br>Просмотреть пулы<br>приложений<br>Просмотреть сайты<br><b>Изменить версию .NET</b><br>Framework<br>Получить новые<br>$\bullet$<br>компоненты веб-платформы<br><b>@</b> Справка<br>$\mathbf{e}_{\mathbb{H}}$ . |  |  |  |
|                                                                                                    |                                                                                                    |                                                                                                    |  |  |  |

Рис. 33 – Диспетчер служб IIS (Управление сервером)

# **4 Пуск системы**

Для запуска системы необходимо выполнить следующую последовательность шагов:

- вставить электронный ключ в один из свободных USB-портов;
- открыть *[Панель управления → Администрирование → Службы]* и запустить службу службу сбора данных.

#### **Важная информация**

1. Если служба сбора данных на момент пуска системы находилась в состоянии «Работает» и при этом электронный ключ не был вставлен, то для нормальной работы службы необходимо вставить электронный ключ и после этого перезапустить службу.

Веб-приложение доступно по адресу: http://localhost/[имя\_объекта\_мониторинга] на сервере или IP-адрес сервера.

В качестве идентификационных данных для доступа на сайт администратору необходимо ввести логин и пароль (согласно формуляру развёртывания WNM).

# **5 Обслуживание системы**

### *5.1 Администрирование службы сбора и анализа данных*

Служба сбора не требует проведения сложный и регулярных операций по поддержанию его работоспособности.

Периодический осмотр состояния службы сбора данных может состоять из следующих пунктов:

- просмотр журнала событий службы сбора на наличие ошибок;
- просмотр состояние считываемых параметров через утилиту Server.Monitor;
- просмотр состояния сборщиков данных через утилиту Server.Monitor;

#### *5.1.1 Просмотр журнала событий службы сбора на наличие ошибок*

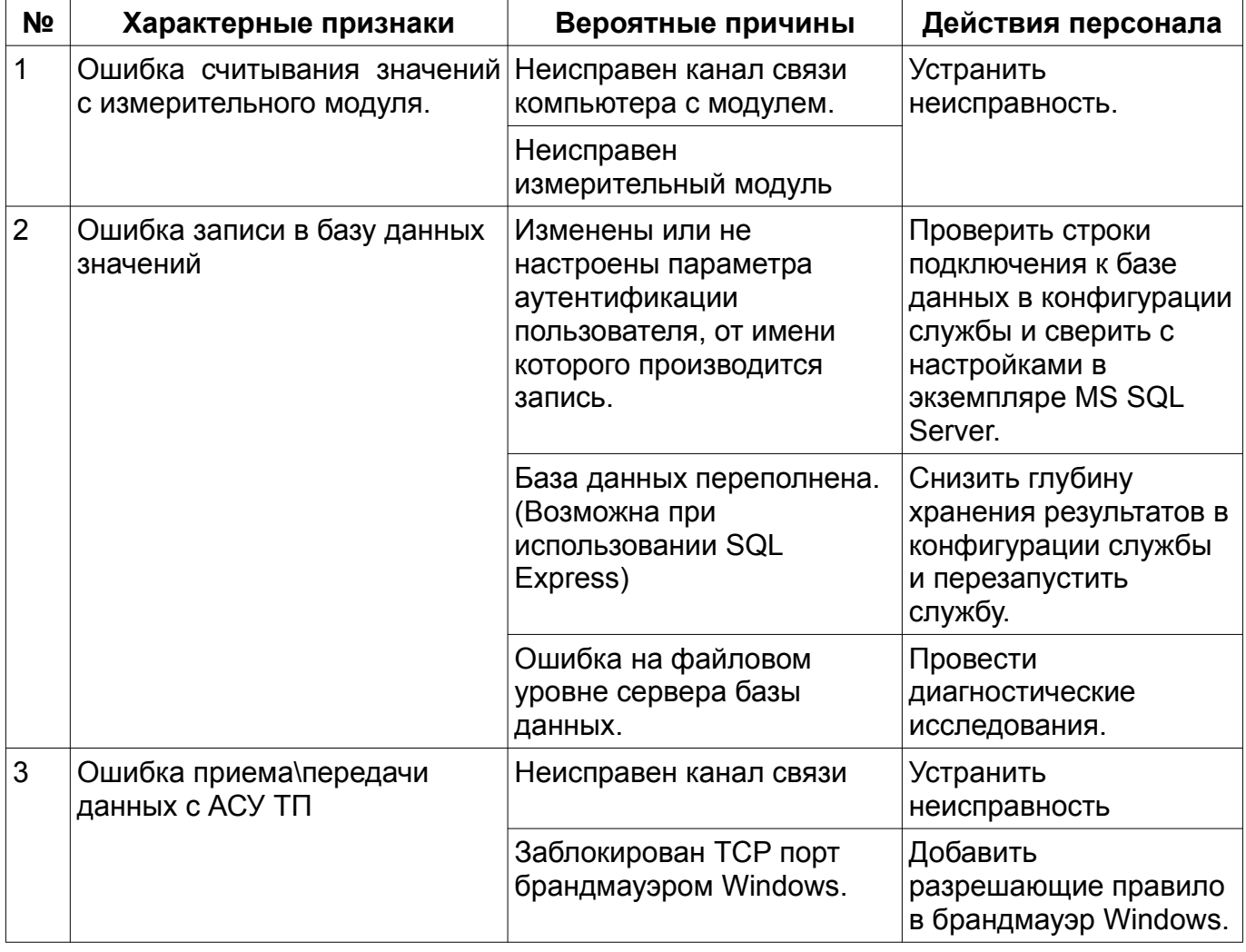

# *Таблица 5. Неисправности в работе службы событий и действия персонала.*

#### <span id="page-39-0"></span>*5.1.2 Просмотр состояние считываемых параметров через утилиту Server.Monitor*

Для просмотра состояния считываемых параметров контролируемых объектов, необходимо выполнить следующую последовательность действий:

• запустить утилиту Server.Monitor, расположенной по адресу: **[%PROGRAMFILES%\ Vibrobit\Services\Server.Monitor\WNMServer.Monitor.exe];**

- выбрать необходимый экземпляр службы сбора данных (Например «local server»);
- произвести подключение к службе и инициализацию доступных диагностических модулей службы сбора данных, нажатием кнопки «load widgets»
- последовательно перебирать все экземпляры модуля сбора данных каждого контролируемого объекта (см. рис. [34](#page-40-0)) и проверять состояние каналов измерения.

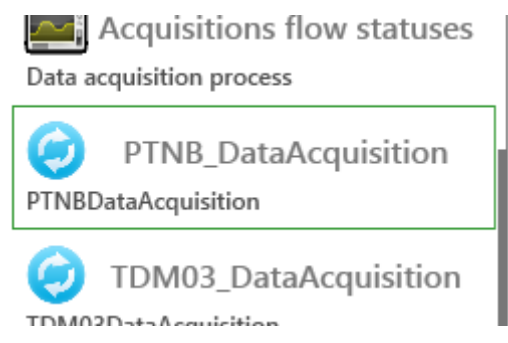

Рис. 34 – Иконка диагностического модуля, просмотра состояния каналов измерения контролируемого объекта.

<span id="page-40-0"></span>Окно диагностического модуля просмотра состояния каналов измерения контролируемого объекта состоит из следующих элементов:

- заголовок логической группы контролируемых объектов;
- список объектов входящих в данную группу. Список состоит из кнопоквыключателей, которые отвечают за отображение каналов измерения объекта в окне.
- переключатель типа запросов к серверу.
- галочка включена запрашиваются только видимые параметры;
- галочка выключена запрашиваются все параметры логической группы контролируемых объектов;
- переключатель отображения каналов с ошибочными состояниями параметров.
- галочка включена показываются только каналы измерения с имеющимися параметрами с ошибочными состояниями;
- Галочка выключена фильтрация по состоянию параметров не производится;
- Список логических групп каналов измерения одного объекта мониторинга. Список состоит из кнопок-выключателей, которые отвечают за отображение групп каналов. Список логических групп:
	- Vs вибрация опор;
	- Vr вибрация ротора;
	- Mq механические величины;
	- Term температурные величины;
	- Ungrouped дополнительные каналы измерений;

Панель каналов измерений. На панели состояния канала измерения (см. рис. [36\)](#page-41-0) содержится следующая информация:

- имя канала измерения;
- единицы измерения;
- текущее значение параметра;
- индикатор обрыва линии;
- индикатор замыкания;
- индикатор обнаружения скачка вибрации;
- текущие состояния уставок;
- и д.р. параметры в зависимости от типа канала измерения;

На панели состояния канала измерения используется цветовая индикация для отображения состояние сбора параметра:

- зеленый параметр прочитан успешно;
- синий параметр прочитан из буфера. Существует задержка считывание значения с модуля контроля;
- черный параметр прочитан с ошибкой;

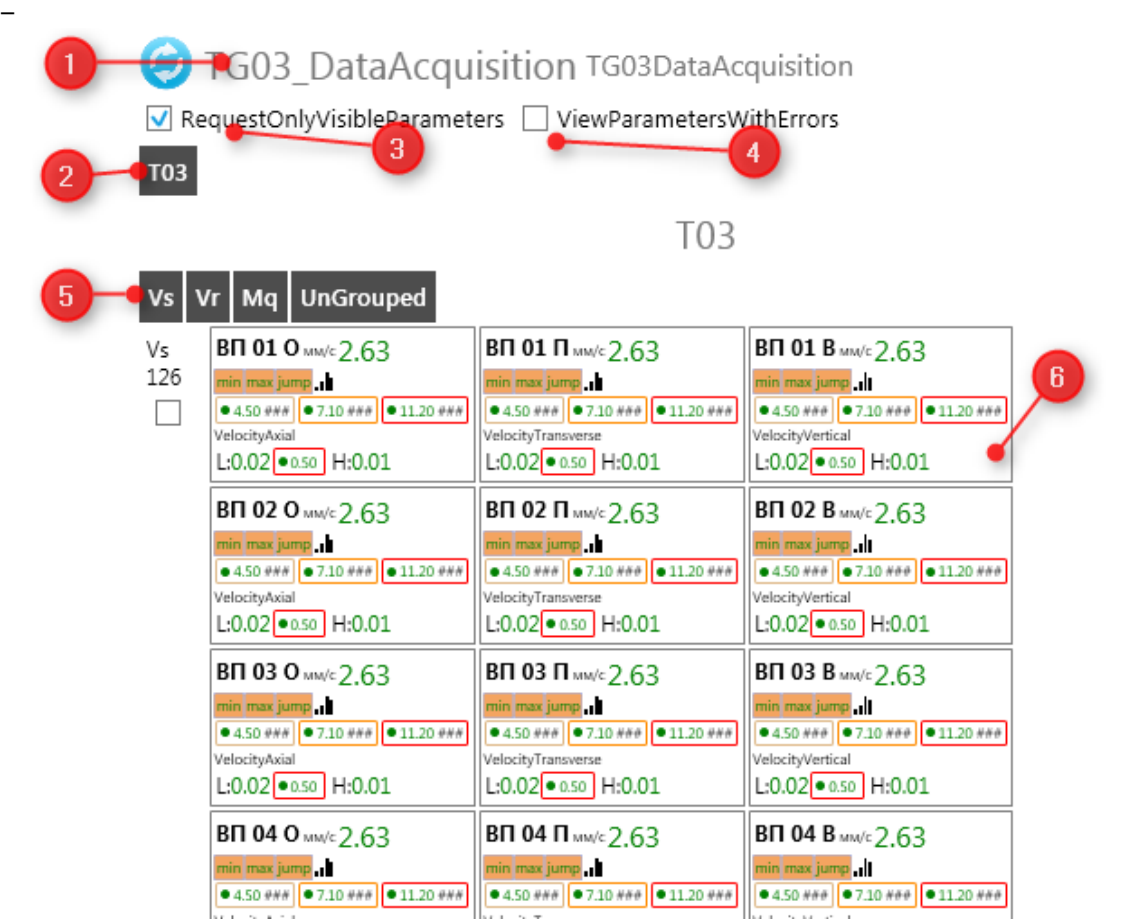

<span id="page-41-1"></span>Рис. 35 – Окно диагностического модуля просмотра состояния каналов измерения контролируемого объекта.

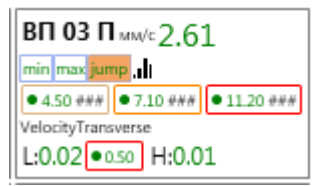

<span id="page-41-0"></span>Рис. 36 – Панель состояния параметров канала измерения

#### *5.1.3 Просмотр состояния сборщиков данных через утилиту Server.Monitor*

Последовательность запуска утилиты и подключение к службе см. п. [5.1.2](#page-39-0) Для просмотра состояния сборщиков данных, необходимо открыть соответствующий модуль (см. рис. [35](#page-41-1)).

**PTNADataAcquisition** 

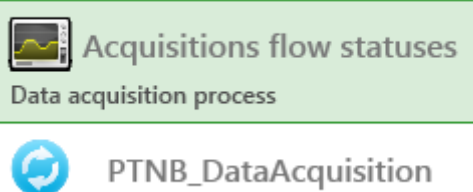

**PTNRDataAcquisition** 

Рис. 37 – Иконка диагностического модуля просмотра состояний сборщиков данных.

Окно модуля диагностического модуля просмотра состояний сборщиков данных (см. рис. [38](#page-42-0)) состоит из списка блоков, отображающих состояния сборщиков данных каждого контролируемого объекта, обслуживаемым данным экземпляром службы сбора и анализа данных.

По каждому сборщику данных доступна следующая информация:

- список участников процесса сбора данных, разделенные на логические группы. Список участников меняется в зависимости от конфигурации службы;
- длительной последней операции, произведенной участников в миллисекундах;
- цветовая индикация результата последней операции участника.

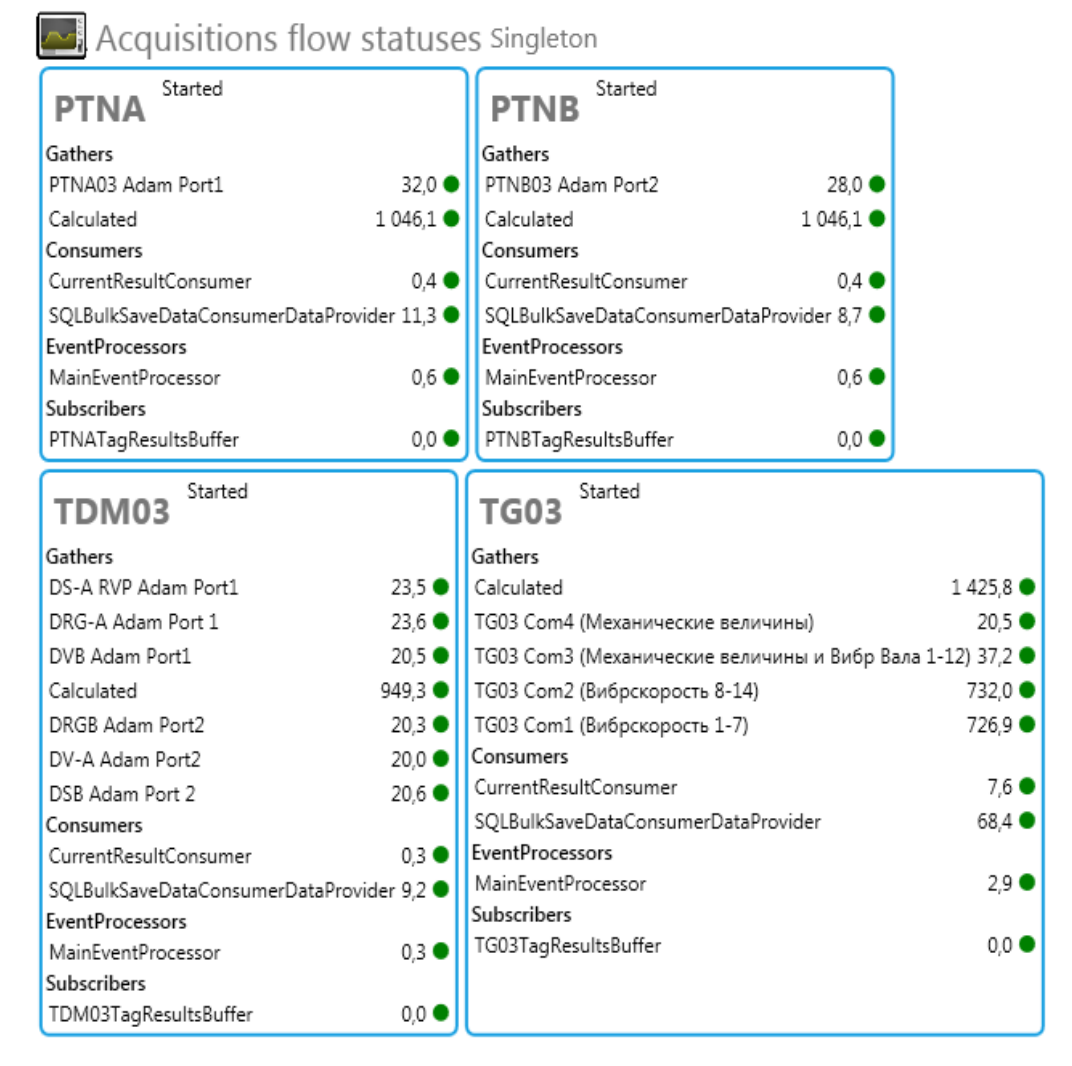

<span id="page-42-0"></span>Рис. 38 – Окно диагностического модуля просмотра состояние сборщиков данных.

 $\blacksquare$  TIONCK

# *5.2 Администрирование веб-приложения*

#### *5.2.1 Управление пользователями системы*

Для управления пользователями необходимо в меню выбрать *[Администрирование → Управление пользователями]* (см. рис. [39](#page-43-0)).

Над учётными записями пользователей можно осуществлять следующие действия:

- поиск;
- удаление:
- активирование и деактивирование;
- разблокирование:
- добавление в группы и удаление из групп;
- редактирование настроек;
- смена пароля.

Поиск пользователей можно произвести двумя способами:

- по первой букве логина путём нажатия на кнопку с соответствующей буквой;
- поиск по первым нескольким буквам логина путём ввода запроса в строку и последующем нажатием на кнопку «Поиск».

Для удаления пользователей необходимо около каждого логина пользователя, требующего удаления, поставить галочку и нажать кнопку «Удалить».

#### Управление пользователями

 $\Phi$ . $M$ .O. № Пользователь Группь Дата создания Дата последнего входа Активирован? Заблокирован? Подключен Administrator Administrator demo, Администратор, Инженер, Пользователь 26.02.2009 14:18:29 29.10.2014 08:10:14  $\overline{2}$ antufev\_w 02.12.2011 12:47:03 05.12.2011 10:06:04 antufev vv Инженер, Пользователь  $\overline{3}$ baranov\_av baranov av Инженер, Пользователь 23.11.2011 11:04:55 27.11.2011 10:26:31 ٧ borisoff  $\overline{4}$ borisoff Инженер, Пользователь 20.03.2013 15:25:57 22.03.2013 16:15:17  $\overline{5}$  $\Box$  demidenko demidenko Инженер, Пользователь 07.10.2013 16:00:13 24.10.2013 16:38:27  $6 \quad \Box$  demo demo demo, Инженер, Пользователь 24.02.2009 14:34:04 29.10.2014 16:05:21

<span id="page-43-0"></span>Рис. 39 – Управление пользователями системы

Любого пользователя в системе можно активировать и деактивировать. Для этого около логина, требующего активирования, пользователя поставить галочку и нажать кнопку «Активировать». Для деактивации пользователя осуществляются аналогичные действия.

Если пользователь ввёл неверно пароль десять раз, то данный пользователь блокируется. Для разблокирования пользователя необходимо поставить галочку около его логина и нажать кнопку «Разблокировать».

Для добавления в группу и удаления из группы необходимо около каждого логина пользователя, требующего добавления или удаления, поставить галочку и выбрать из выпадающего списка «Добавить к группе» или «Удалить из группы».

Для редактирования профиля пользователя или смены пароля следует нажать на логин пользователя.

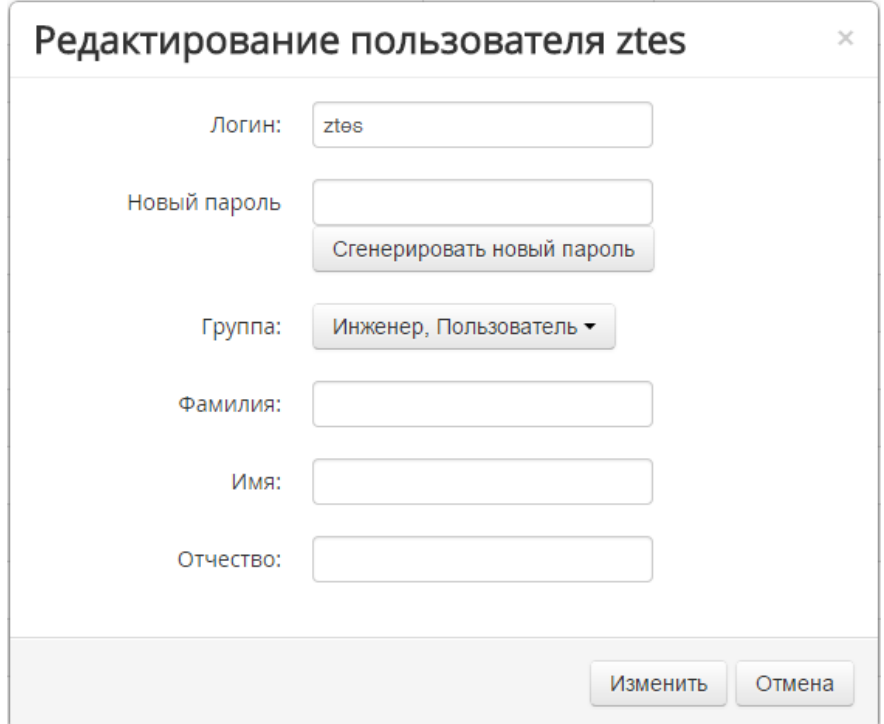

<span id="page-44-0"></span>Рис. 40 – Идентификация пользователя

На вкладке «Смена пароля» (см. рис. [40\)](#page-44-0) можно изменить пароля воспользовавшись генератором паролем или задать собственный новый пароль.

Генератор паролей генерирует пароль случайным образом.

После смены пароля нажать кнопку «Сменить пароль».

#### *5.2.2 Добавление нового пользователя*

Для добавления нового пользователя необходимо в меню выбрать *[Администрирование → Добавление пользователя]*.

Страница создания нового пользователя представляет собой мастер.

На первом шаге (см. рис. [41\)](#page-45-0) необходимо ввести логин и пароль с подтверждением, затем нажать кнопку «Создать пользователя».

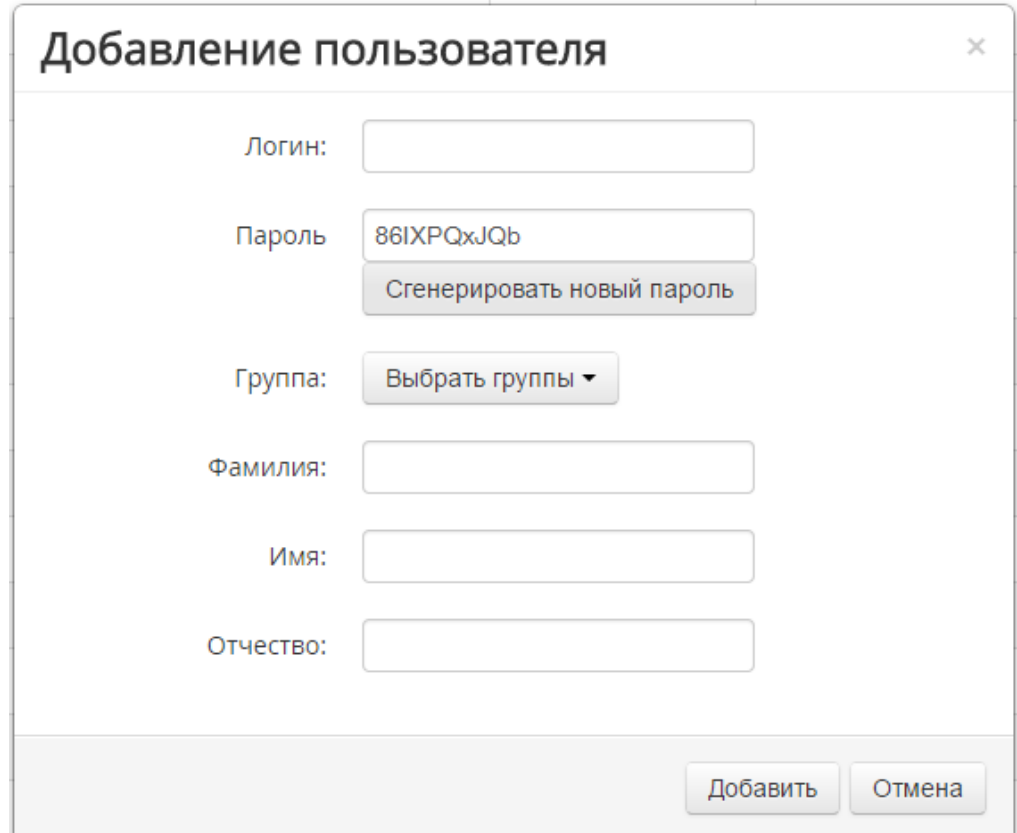

<span id="page-45-0"></span>Рис. 41 – Создание нового пользователя. Ввод логина и пароля

На втором шаге (см. рис. [41](#page-45-0)) необходимо указать в какие группы будет входить пользователь, ввести персональные данные и настройки пользователя.

Для завершения создания пользователя нажать кнопку «Далее», затем «Готово».

#### *5.2.3 Наборы событий*

Для управления наборами событий необходимо в меню выбрать *[Администрирование → Наборы событий]*.

Наборы событий представлены в виде списка. Существуют следующие функции управления:

- добавление;
- удаление;
- редактирование набора событий.

Для добавления набора событий необходимо выполнить следующие действия:

- нажать кнопку «Добавить»;
- в появившемся окне в поле «Название» ввести название будущего набора событий;
- в поле «Описание» можно ввести дополнительное описание набора событий;
- далее необходимо выбрать те события, которые должны войти в набор, отметив галочкой соответствующую строку;
- после выбора всех необходимых событий нажать кнопку «Добавить» в конце списка;
- откроется окно со списком всех выбранных событий, если необходимо добавить ещё событий, то нажать кнопку «Добавить», если полученный список соответствует поставленным требованиям, то нажать кнопку «Вернуться к списку».

Для удаления набора событий достаточно выделить требующий удаления набор, пометив его галочкой, и нажать кнопку «Удалить».

Для редактирования набора событий необходимо щёлкнуть на названии набора в списке наборов событий и в появившемся окне можно добавить, либо удалить события, входящие в набор.

# **Список таблиц**

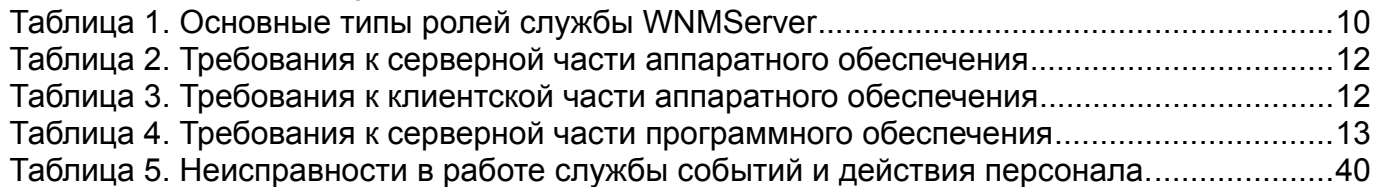

# **Список рисунков**

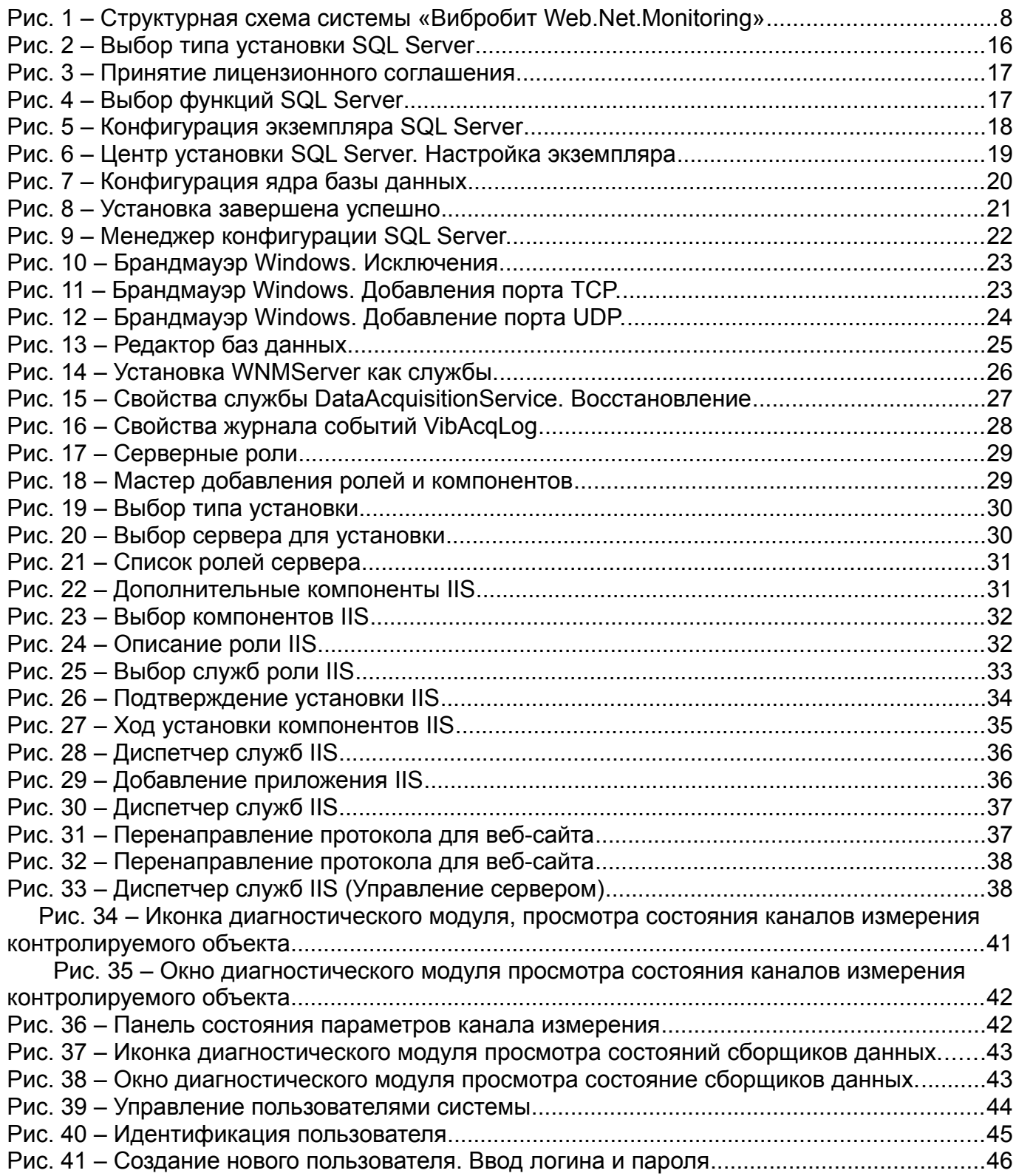

### **Дополнительные источники информации**

При возникновении вопросов, на которые вам не удалось найти ответа в этом руководстве, рекомендуем обратиться к следующим источникам информации:

#### **Сайт: http://www.vibrobit.ru**

Сайт разработчика содержит большой объем справочной информации о работе системы, часто задаваемые вопросы, обратная связь с разработчиками.

### **Служба технической поддержки:**

эл. почта: support@vibrobit.ru тел. +7 (863) 218-24-79

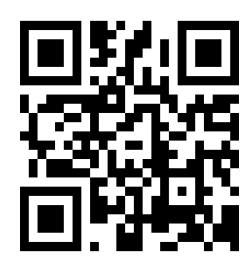

# **Лист регистрации изменений**

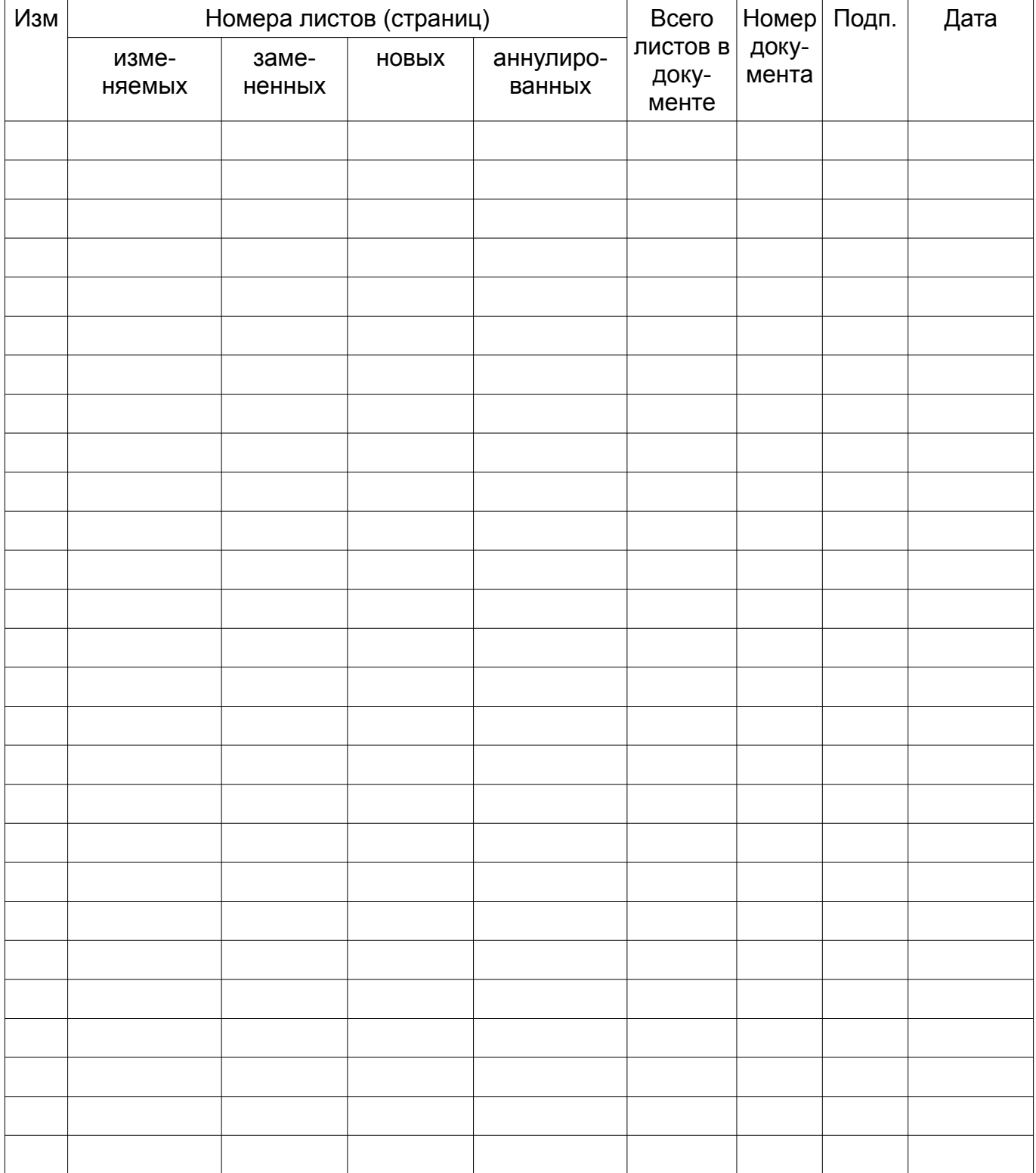

<span id="page-51-0"></span>Тел./факс: (863) 218-24-75 Тел./факс: (863) 218-24-78 Эл. почта: [support@vibrobit.ru](mailto:info@vibrobit.ru) Сайт: [www.vibrobit.ru](http://www.vibrobit.ru/)